[www.IrPDF.com](www.irpdf.com)

## کتاب آموزش نرم افزار 4X CorelDRAW

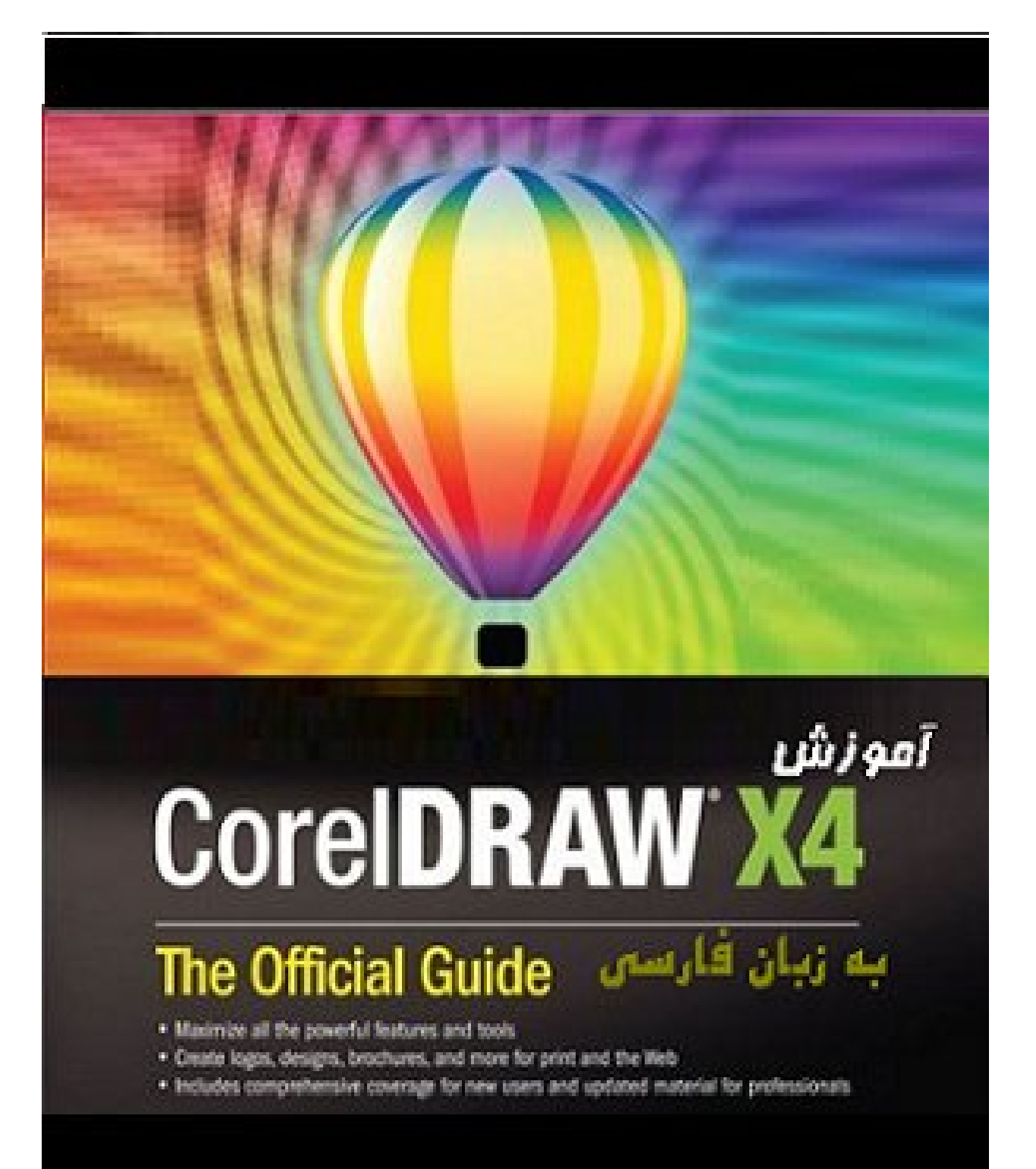

## فصل اول

آشنايی با محيط و نوار ابزار ها در 4X CorelDRAW

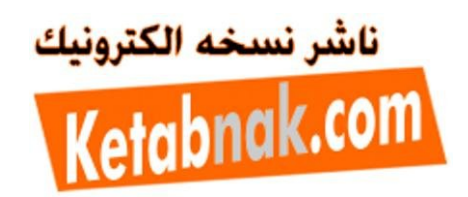

صفحه پيش فرض نرم افزار کورل مانند شکل زير است .

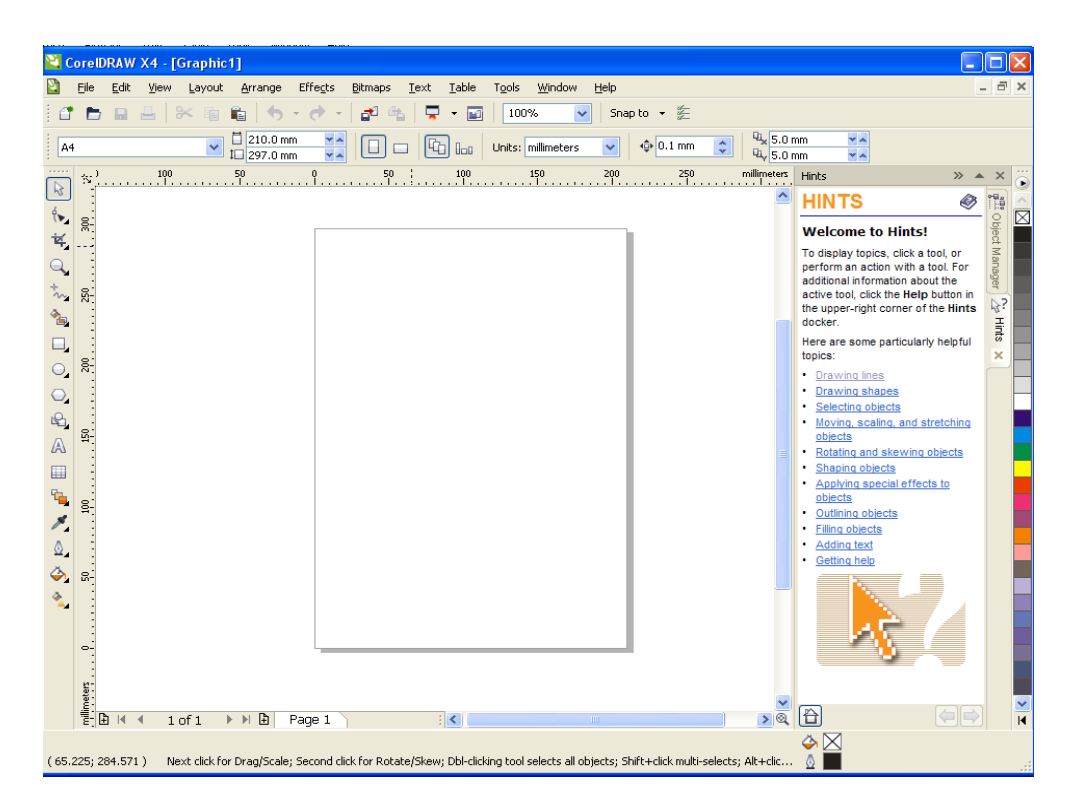

شکل1– صفحه پيش فرض نرم افزار کورل

شما می توانيد نوار ابزار هه را با توجه به سليقه خودتان مرتب کنيد

برای فعال يا غير فعال کردن نوار ابزار ها در کورل بر روی قسمتی از Toolbar رايت کليک کرده و منويی مطابق شکل زير باز می شود

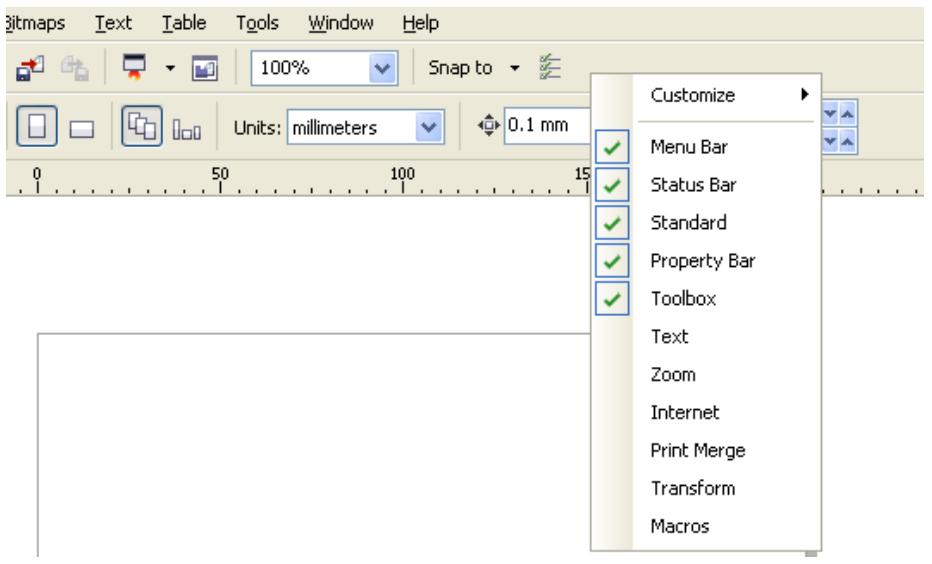

شکل-2نوار ابزار ها

منوهای فعال با قرار گرفتن يک تيک سبز در سمت چپ آنها نمايش داده می شوند و برای فعال کردن يا غير فعال کردن منوها کافيست بر روی آن ها کليک کنيم .

همچنين می تونيد اين از منوی Windows سپس Toolbars را انتخاب کرده و با توجه به نياز خوتان ان ها را فعال و يا غير فعال کنيد

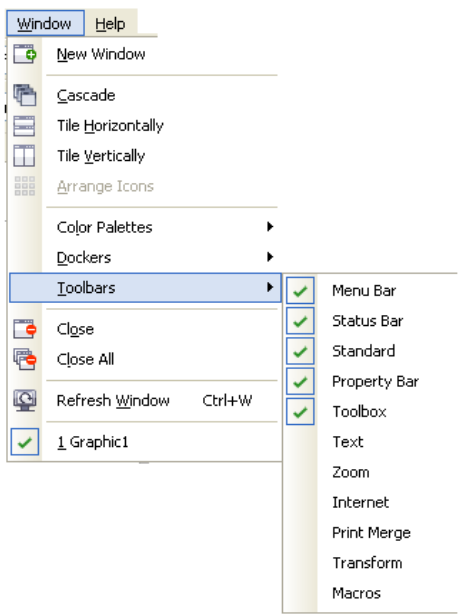

شکل-3فعال کردن نوار ابزار ها بوسيله منوی Window

اگر چند صفحه رسم داريد می توانيد آن ها را مرتب کنيد .از منوی Window گزينه های , Cascade Horizontally Tile و Vertically Tile برای مرتب کردن پنجره ها به کار می رود.

ابزار های رسم در نوار ابزار Toolbox قرار دارد. Toolbox يا جعبه ابزار به طور پيش ف*ر*ض در سمت چپ قرار دارد .

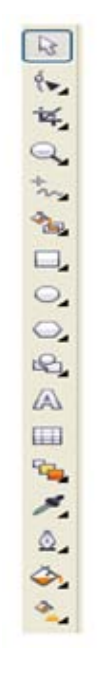

شکل4-جعبه ابزار

 $\begin{tabular}{|c|c|} \hline \quad \quad & \quad \quad & \quad \quad \\ \hline \quad \quad & \quad \quad & \quad \quad \\ \hline \quad \quad & \quad \quad & \quad \quad \\ \hline \end{tabular}$ Tool Pick اولين ابزار در Toolbox می باشد که برای انتخاب اشيا می باشد

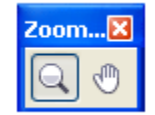

 Zoomtool چهارمين ابزار در Toolboxمی باشد به کمک اين ابزار می توانيد بزرگ نمايی و کوچک نمايی را انجام دهيد

منوی شناور Zoomtoolبه صورت شکل زير است

| CorelDRAW X4 - [Graphic1] |      |      |             |               |                |          |       |
|---------------------------|------|------|-------------|---------------|----------------|----------|-------|
|                           | File | Edit | <b>View</b> |               | Layout Arrange | Effects  | Bitma |
|                           |      |      |             | C D B & 8 & 6 |                |          |       |
|                           | 404% |      |             | $\Theta$      | @<br>@         | 64 T 10. |       |

شکل-5ابزارهای بزرگ نمايی

که به ترتيب به معرفی هر کدام از ابزارها می پردازيم .

عمل بزرگ نمايی يا کوچک نمايی را به گونه ای تنظيم می کند تا کل ارتفاع صفحه در پنجره رسم جا شود

 عمل بزرگ نمايی يا کوچک نمايی را به گونه ای تنظيم می کند تا کل عرض صفحه در پنجره رسم جا شود

اين ابزار بزرگ نمايی را %100 کرده و پنجره رسم را به وسط صفحه نمايش منتقل می کند

بزرگ نمايی يا کوچک نمايی به گونه ای صورت می گيرد که تمام شی های رسم شده در پنجره ترسيم نمايش داده شوند.

بزرگ نمايی روی شی انتخاب شده صورت می گيرد . اگر شيئ را انتخاب نکرده باشيد اين ابزار غير فعال خواهد بود

> اين ابزار عمل کوچک نمايی را انجام می دهد اين ابزار عمل کوچک نمايی را انجام می دهد

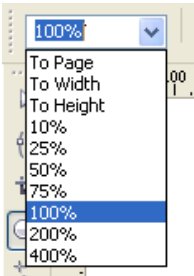

اين فهرست کرکره ای سطح های مختلف زوم را نشان می دهد

شش گزينه اوی منوی منوی View اوناع نما در کورل می باشند

نمای Wireframe Simple زمينه درونی نشان نمی دهد بلکه فقط مرز خارجی را نمايش می دهد.نمای Wireframe فقط مرز خارجی به همراه رنگ لايه را نمايش می دهد.نمای Draft زمينه های درونی Fountain بصورت يکنواخت نمايش داده می شوند به و زمينه های درونی Bitmap با استفاده از يک الگوی پيش فرض نمايش داده می شوند. نمای Normal همانند معنی واضح خود به صورت عادی نشان می دهد . نمای Enhanced يک نسخه از شیء ها ايجاد می کند که لبه آن ها به صور کامل صاف شده است.نمای with Enhanced Overprints دارای تمام قابليت های Enhancedمی باشد و همچنين يک شبيه سازی از ناحيه شیء هايی که در مانيتورو موقع چاپ روی هم افتاده اند را مشاهده حواهيد کرد

ابزار Handtool در سمت راست ابزار Zoomtool قرار دارد برای تکان دادن صفحه از اين ابزار استفاده می شود

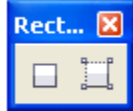

رسم مستطيل به دو روش صورت می گيرد .

-1به وسيله ابزار Tool Rectangle صورت می گيرد

بعد از کليک کردن روی روی اين ابزار می توانيم مستطيل را رسم کنيم

نکته: با نگه داشتن کليد ctrl , مربع رسم خواهد شد .

نکته 2 با نگه داشتن shift مستطيل از مرکز به بيرون رسم خواهد شد

-2 Tool Rectangle point3 بوسيله اين ابزار مستطيل را بوسيله 3 نقطه رسم می کنيم

منوی شناور ابزار tool rectangleبصورت شکل زير است

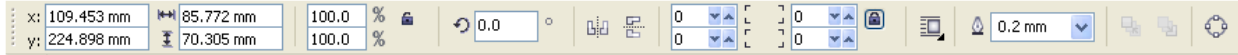

شکل6-نوار ویژگی Rectangle Tool

 تنظيم مکان مستطيل بر عهده اين دو کادر خواهد بود . x در جهت افقی و Y در جهت عمودی مکان مستطيل را تعيين می کند

اين دو کادر اندازه مستطيل را تعيين کنيد

تعيين اندازه مستطيل بر اساس درصد . اگر علامت قفل سمت چپ کادر فعال باشد با تغيير عدد يکی از کادرها کادر ديگری هم تغيير می کند

اين کادر درجه چرخش را مشخص می کند.

$$
\mathbb{E}[\mathbb{B}^{\mathbb{C}}]
$$

بوسيله اين دو ابزار مستطيل را به صورت افقی يا عمودی برعکس می کنيم.

های مستطيل به کار می رود .اگر (می رود .اگر )<br>مستطيل به کار می رود .اگر ابزار برای گرد کردن گوشه های مستطيل به کار می رود .اگر (میشیر ) علامت قفل سمت سمت چپ کادر فعال باشد با تغيير يکی از کادرها , کادرهای ديگر هم تغيير می کنند.

بررسی اين گزينه را به فصل متن موکول می کنيم اين گزينه برای تعيين ضخامت خط دور مستطيل به کار می رود. دوگزينه اين قسمت مستطيل را به جلوی لايه يا عقب لايه هدايت می کند

شکل-7مربع سبز در زير مربع آبی قرار داد که با استفاده از گزينه های گفته شده جای آن ها تغيير پيدا می کند

با رسم دو مستطيل و انتخاب گزينه های نام برده با طرز کار آن ها آشنا شويد .

 : Curve To Convert اين گزينه هم مستطيل را تبديل به منحنی می کند ( طرز کار منحنی ها بماند برای فصل ويرايش)

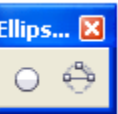

برای رسم بيضی از ابزار Tool Ellipse استفاده می کنيم

روش اول با کليک کردن روی ابزار Tool Ellipse

روش دوم با نگه داشتن کليد ماوس روی ابزار Ellipse tool ابزار 3d Point Ellipse Tool ظاهر می شود که بيضی را در 3 نقطه رسم می کند.

نکته :1 با استفاده از کليد ctrl دايره رسم خواهد شد

نکته 2 :با نگه داشتن کليد shift بيضی از مرکز به سمت بيرون رسم خواهد شد

هنگامی ابزار رسم بيضی را انتخاب می کنيد منوی شناور اين ابزار مانند شکل زير خواهد بود

 $\frac{1}{2}$  x:  $\frac{132.653 \text{ mm}}{208.728 \text{ mm}}$  <del>k→</del>  $\frac{50.62 \text{ mm}}{37.965 \text{ mm}}$  $\frac{100.0 \quad \% \quad \textcircled{\textbf{s}}}{100.0 \quad \% \quad \textcircled{\textbf{s}}} \quad \boxed{\textcircled{\textbf{t}} \quad \textcircled{\textbf{t}} \quad \textcircled{\textbf{t}} \quad \boxed{\textcircled{\textbf{t}} \quad \textcircled{\textbf{t}}} \quad \boxed{\textcircled{\textbf{t}} \quad \textcircled{\textbf{t}} \quad \textcircled{\textbf{t}} \quad \textcircled{\textbf{t}} \quad \boxed{\textcircled{\textbf{t}} \quad \textcircled{\textbf{t}} \quad \boxed{\textcircled{\textbf{t}} \quad \textcircled{\textbf{t}} \quad \boxed{\textcircled{\textbf{$ 

برای اينکه مطالب قبلی را دوباره تکرار نکنيم فقط به توضيح مطالبی در اين منوی شناور می پردازيم که در توضيحات قبلی به آن ها اشاره است.

بوسيله اين کادر می توانيد بيضی يا دايره را تبديل به کمان

يا قاچ دايره کنيد

بدين صورت که با ناتخاب هر يک از گزينه ها و وارد کردن عدد در کادر های سمت راست بيضی يا دايره تبديل به کمان يا قاچ دايره خواهند شد .

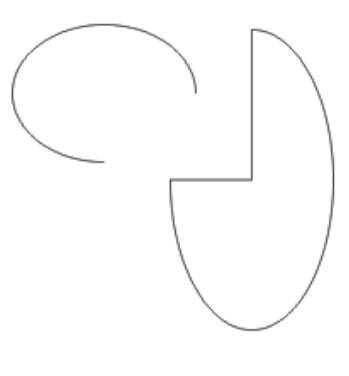

شکل-8قاچ هايی از بيضی

گزينه آخر چرخش بريدن دايره يا بيضی را به ساعت گرد يا پاد ساعت گرد تبديل می کند

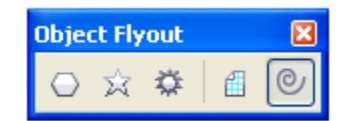

برای رسم چند ضلعی ها از ابزاهای زير استفاده می کنيم

Tool Polygon : رسم چند ضلعی که تعداد اضلاع پيش فرض آن 5 ضلع می باشد . شما می توانيد تعداد اضلاع بيشتر يا کمتر کنيد

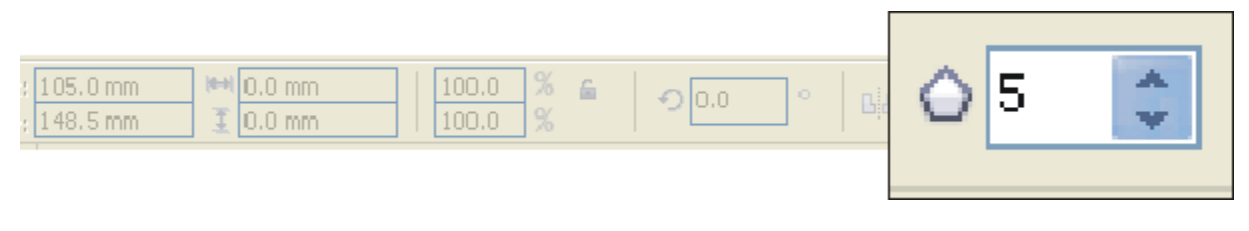

شکل-9تعيين تعداد اضلاع برای چند ضلعی ها

نکته : تعداد کمترين اضلاع 3ضلع و ببشترين تعداد اضلاع 500 ضلع می باشد .

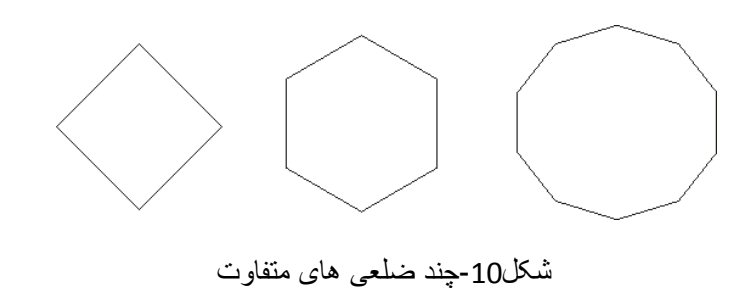

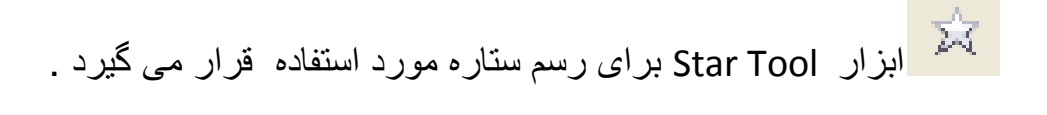

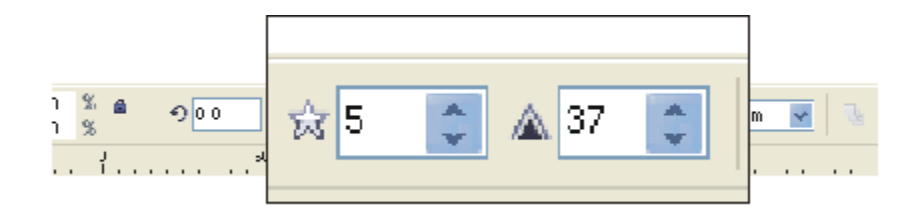

شکل-11تعيين تعداد اضلاع و تيزی شتاره

کادر متنی سمت چپ برای تنظيم تعداد اضلاع ستاره و کادر متنی سمت راست تيز بودن پره های ستاره را تنظيم می کند

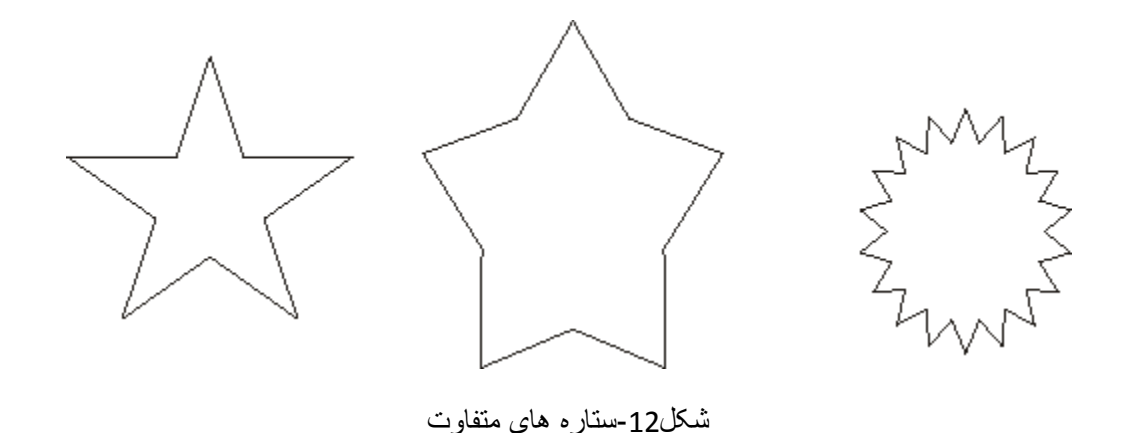

ابزار بعدی Tool Star Complex که رسم ستاره های پيچيده است که در سمت راست Tool Star قرار دارد .

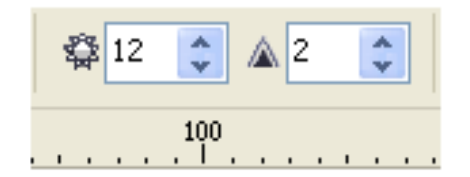

اين کادر هم تنظيماتی شبيه به star tool دارد به اين ترتيب که کادر متنی سمت چپ برای تنظيم تعداد اضلاع ستاره و کادر متنی سمت راست تيز بودن پره های ستاره را تنظيم می کند

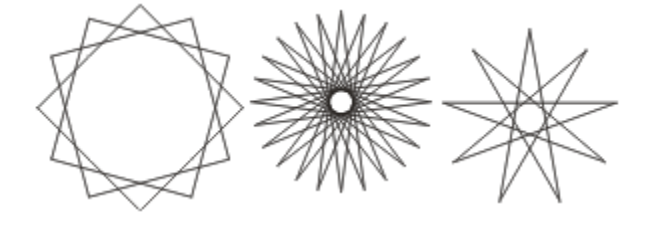

شکل-13ستاره های پيچيده مختلف

نمونه های رسم شده با ابزار Tool Star

ابزار Tool Paper Graphابزار بعدی است. اين ابزار در سمت راست ابزار . دارد قرار Complex Star Tool

 $\boxed{3}$ بوسيله اين ابزار تعداد سطرها و ستون هايی که می خواهيد رسم کنيد در کادر متنی 画4 تعيين کنيد . دقت کنيد که حداکثر تعداد سطرها و ستون ها 99 می باشد.

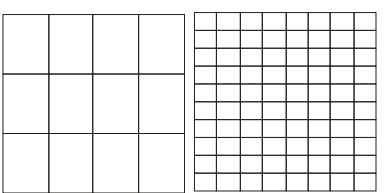

منوی شناور ابزار Tool Paper Graph را در زير مشاهده می کنيد

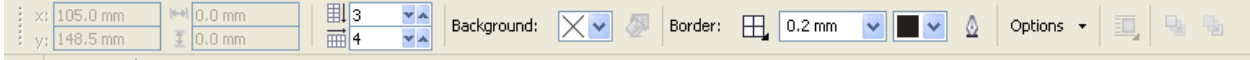

شکل14-نوار ويژگی Graph Paper Tool

به نکاتی اشاره می کنيم که تا کنون به آنها شاره ای نشده است

اين گزينه برای تعيين رنگ پس زمينه جدول به کار می رود.

با انتخاب گزينه fill edit کادر Fill Uniform باز می شود که می توانيد رنگ را در اين کادر انتخاب کنيد . با انتخاب اين کادر با رنگ های بيشتری مواجه خواهيد شد.

Border:  $\boxed{ \frac{1}{2}$  0.2 mm  $\vee$   $\blacksquare$   $\vee$   $\lozenge$  borderتعيين می کند که کدام يک از خط ها زخيم تر شوند سپس مقدار اين زخامت را در منوی کشويی سمت راست تعيين خواهيد کرد.انتخاب رنگ هم در منوی بعدی مشاهده می کنيد

با انتخاب گزينه Dialog Pen Ountline کادر محاوره ای Pen Outline باز می شود که در اين کادر می توانيد نوع خط را تعيين کنيد.

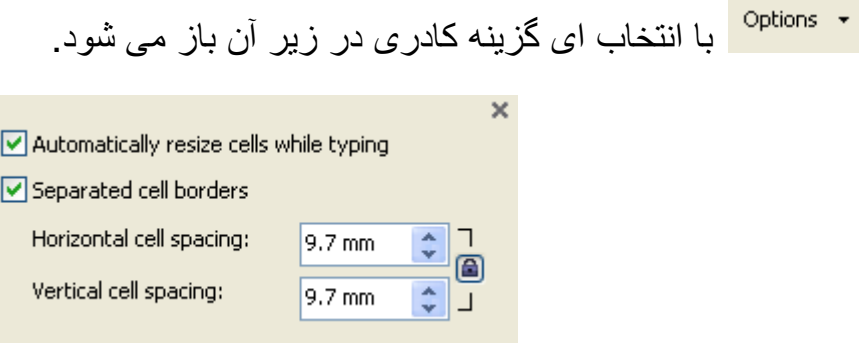

 typing while cells resize Automatically : اگر اين گزينه را تيک بزنيد هنگامی که در جدول در حال تايپ کردن می باشيد اگر اندازه حروف را بزرگتر کنيد يا اينکه بيش از ظرفيت خانه جدول تايپ کنيد انداره خانه ای که در حال تايپ کردن در آن هستيد بزرگتر خواهد شد.

با تيک زدن گزينه borders cell separated خانه های جدول را می توانيم از خود جدول تفکيک کنيم

spacing cell Horizontal تعيين فاصله افقی بين خانه های جدول

spacing cell Vertical تعيين فاصله عمودی بين خانه های جدول

ساخت جدول

برای ساختن جدول به منوی Table رفته سپس گزينه Table New Create را انتخاب کنيد.کادر نمايان شده حاوی يکسری اطالاعاتی می باشد که با تعيين کردن آن ها سپس زدن OK جدول ساخته می شود

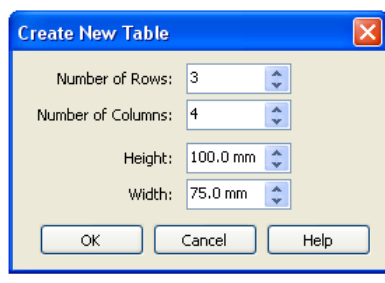

کادر اول برای تعيين تعداد سطر ها .کادر دوم برای تعيين تعداد ستون ها و کادر سوم و چهارم هم برای تعيين ارتفاع و عرض جدول به می روند

همچنين شما می توانيد به جدول ساخته شده ستون يا سطری را اضافه کنيد.

احتمالا بعضب وقت ها با دستکاری سطر و ستون های جدول ظاهر جدول شما به هم می ريزد شما می توانيد با انتخاب کردن جدول سپس راست کليک کردن روی آن گزينه Distribute و زير منوی های ِ Evenly Rows برای منظم کردن سطر ها و Evenly Columns برای منظم کردن ستون ها به کار می روند.

برای حذف سطر , ستون جدول ابتدا بايستی سطر يا ستون مورد نظر خود را انتخاب کنيد سپس با راست کليک کردن و انتخاب گزينه Delete سطر يا ستون موذد نظر خود را انتخاب کنيد . گزينه آخر برای حذف جدول به کار می رود

جدول ساخته توانايی افزايش يا ماهش را به راحتی دارد .روی جدول راست کليک کنيد سپس گزينه Insert را انتخاب کنيد . Above Row و Below Row برای درج ستون در زير يا بالای ستون انتخابی به کار می روند.گزينه های Left Columns و Right Columns برای درج ستون به چپ يا راست منطقه انتخابی به کار می روند. با انتخاب گزينه Rows Insert يک کادر برای شما باز می شود که تعداد ستون هايی را که می خواهيد اضافه کنيد را در آن تايپ کرده سپس بوسيله دکمه های راديويی زير تعيين کنيد که آيا می خواهيد ستون يا ستون های اضافه شده در زير منظقه انتخابی يا بالای آن اضافه شوند.

انتخاب Columns Insert هم يک کادر برای شما باز می کند که دکمه های راديويی در زير امکان اضافه کردن ستون ها به چپ يا راست را فراهم می کنند

نکته : مسير گفته شده از منوی Table هم قابل انتخاب می باشند

ابزار tool spiral برای رسم منحنی های مارپيچ ار آن استفاده می شود . اين ابزار در سمت راست ابزار tool paper graph قرار دارد.

دو نوع مارپيچ وجود دارد مارپيچ های لگاريتمی ومارپيچ های متقارن

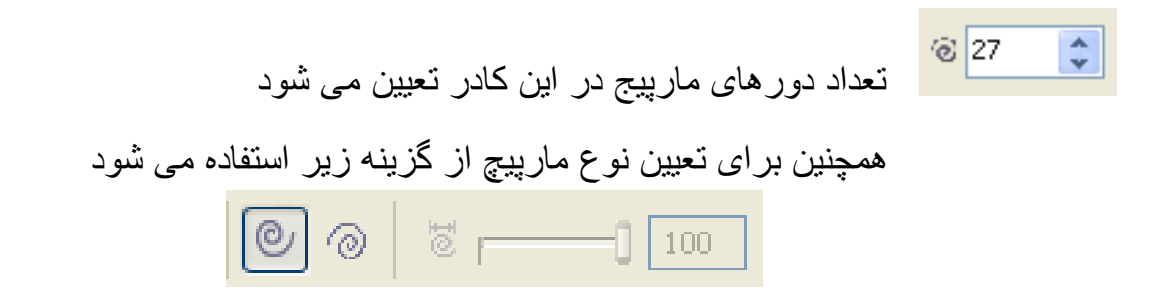

و همچنين برای اينکه مقدار باز شدن مارپيچ لگاريتمی را تعيين کنيم از دکمه کشويی سمت راست آن استفاده می کنيم .

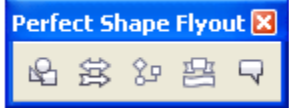

شکل های آماده

برای استفاده از اين ابزار ابتدا باستی ابتدا يکی از گزينه های prefect shape flyout را انتخاب کرده و با توجه به نياز شکل مورد نظر را انتخاب کنيد

دسته بندی اشيا به اين ترتيب می باشد

shape basic : شکل های ابتدايی

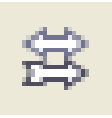

arrow shapes : شکل های پیکان

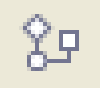

flowcharts shapes: شکل های مورد نياز برای ايجاد يک فلوچارت

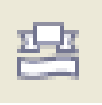

shapes banner : شکله های بنر

callout shapes :شکل های خبر ی

با کليک کردن روی لوزی های آبی , قرمز و سبز و کشيدن می تونيد تغييراتی را در شکل ها ايجاد کنيد.

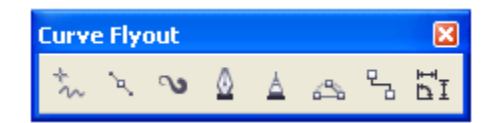

ابزار tool freehandبرای کشيدن خط به کار می رود

ابزار tool Bezier طرز کار اين ابزار بدين صورت می باشد با اتصال نقاط به يکديگر خط ها را ايجاد کنيد . ممکن است با کار کردن با اين ابزار کمی مشکل داشته باشيد خصوصا افراد مبتدی. اين ابزار در سمت راست tool freehandقرار دارد .که با نگه داشتن کليد ماوس روی tool freehandظاهر می شود.

3 منوی کشويی به ترتيب از راست به چپ : Arrowhead End Selector اين گزينه برای تعيين شکل انتهای خط

Selector Style Outline برای تعيين نوع خط

Selector Arrowhead Start اين گزينه برای تعيين شکل ابتدای خط

ابزار artistic media که با نگه داشتن کلید ماوس روی ابزار freehand tool ظاهر می شود که در سمت راست ابزار tool Bezier قرار دارد .

Curve Close-Auto اين گزينه برای بستن يک خط باز به کار می رود .

اين ابزار شامل 5 ابزار می باشد :

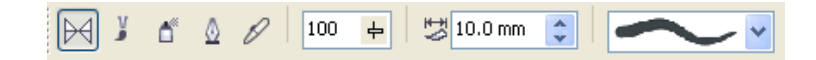

--1 ابزار preset

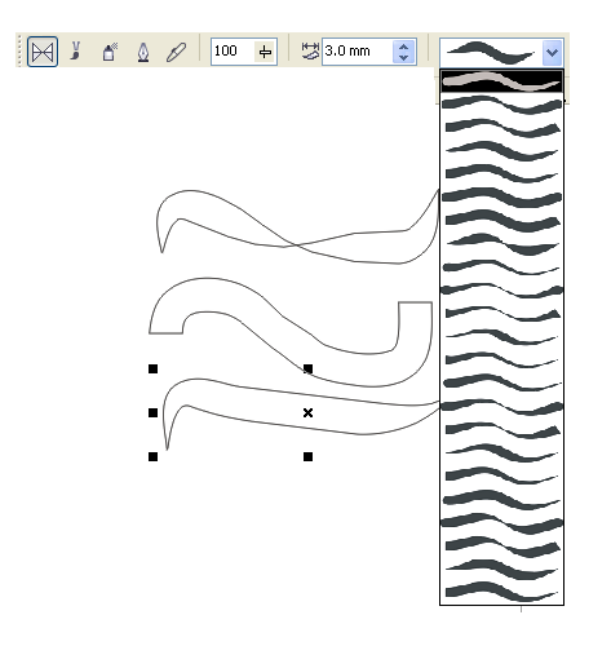

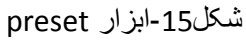

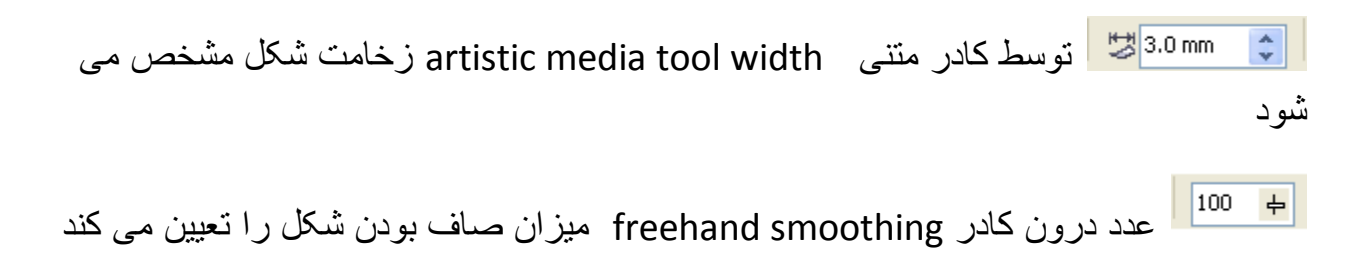

نکته : تنظيمات کادر متنی width tool media artistic و smoothing freehand برای همه گزينه های flyout curve يکسان می باشد

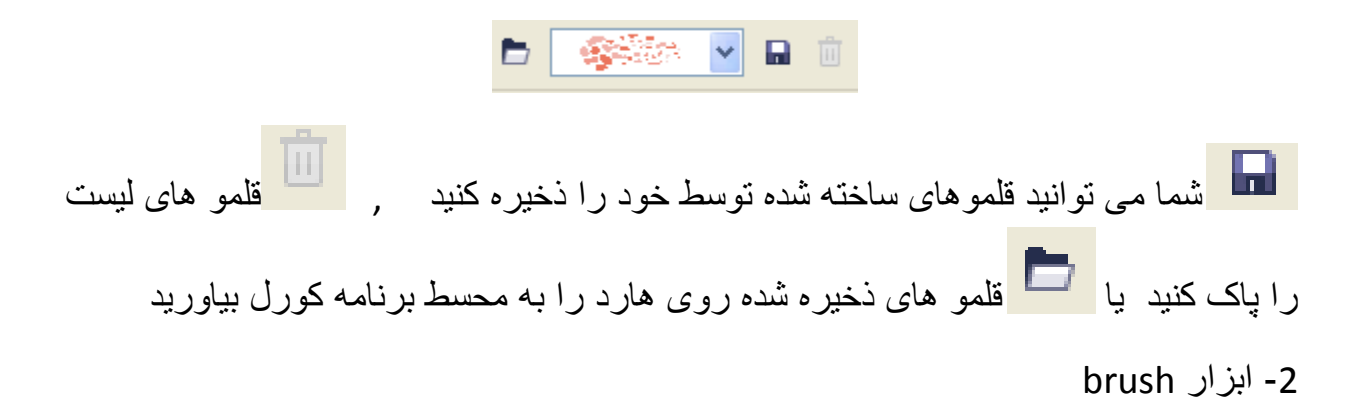

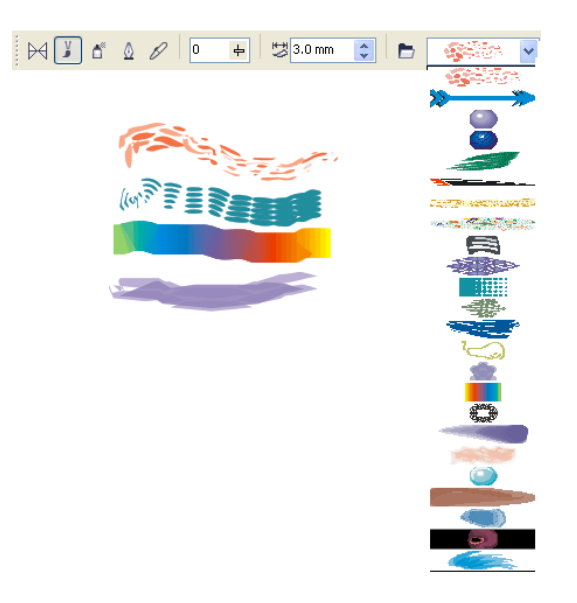

شکل 16-ابزار Brush

preset ابزار همانند freehand smoothing و artistic media tool width تنظيمات می باشد

-3ابزار sprayer

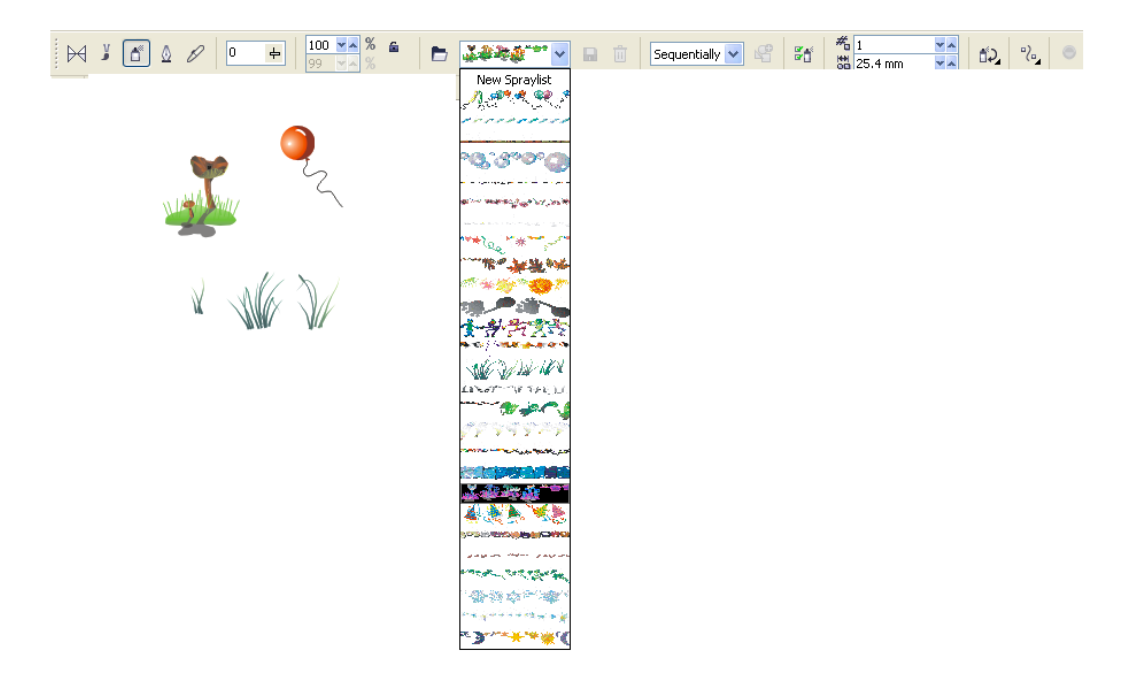

شکل-17ابزار sprayer

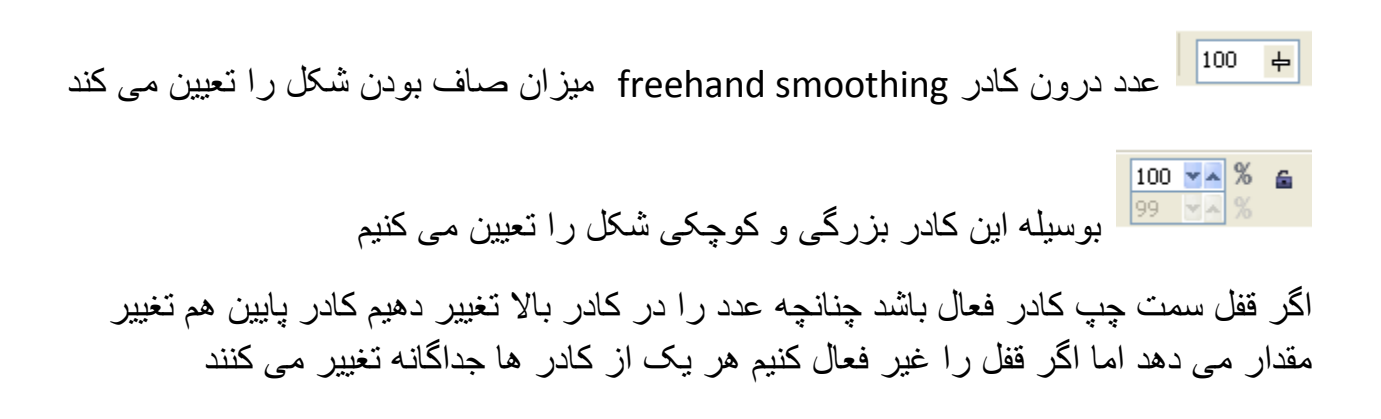

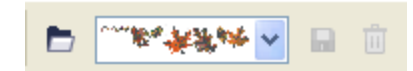

توضيحات اين قسمت مانند ابزار قبلی می باشد

 $\mathbb{F}$ Sequentially  $|\mathbf{v}|$ Randomly <mark>Sequentially گزينه های مربوط به ترتيب ظاهر</mark> شدن شکل ها هم در اين کادر قرار دارد که گزينه randomly به صورت تصادفی , sequentially به صورت ترتيبی يعنی شکل اول شکل دوم به ترتيب تا آخر و direction by بر اساس خط رسم شده اشيا ظاهر می شوند. دکمه سمت چپ که spraylist to add نام دارد اسپرهای ساخته شده را به ليست اسپری ها اضافه می کند .برای ديدن اسپر ساخته شده خود به ليست اپری ها مراجعه کرده و آخرين گزينه اسپری ساخته شده توسط شما می باشد.

با کلیک کردن بر روی Spraylist Dialog کادر محاوره ای Create Playlistکباز می شود

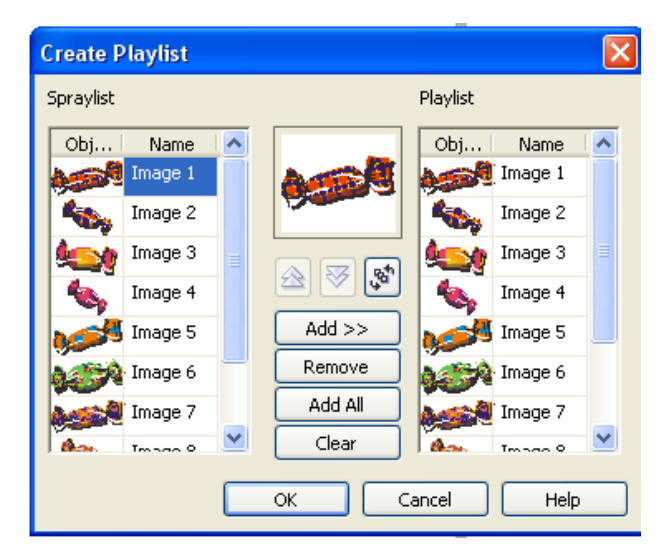

شکل -18کادر Playlist Create

در اين کادر می توانيد کار هايی از قبيل Add Remove و Clearکردن شکل ها کنيد و همچنين جا به جا کردن ترتيب قرار گرفتن شکل ها

ح<mark>ته الله عداد ش</mark>کل ها در يک خط و همچنين تکرار آن ها توسط اين کادر کنترل می<br>حتم الله عليه الله عليه الله عليه الله عليه من الله عليه الله عليه الله عليه الله عليه الله عليه الله عليه علي شود

Rotationبرای چرخاندن شکل به کار می رود

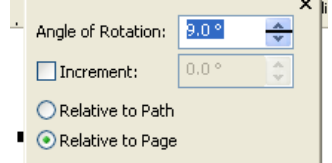

گزينه Use offsetبرای جا به جا سازی به کار می رود

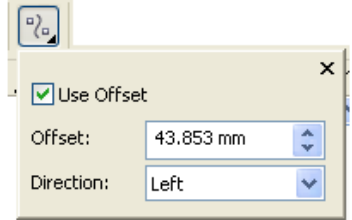

گزينه Value Reset برای بازگرداندن تنظيمات به حالت اوليه به کار می رود.

-4ابزار calligraphic شکل هايی را رسم می کند که قابل پر شدن باشند

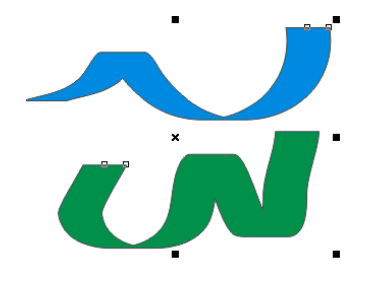

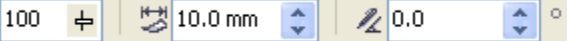

کادر Smoothing Freehand برای صاف کردن شکل رسم شده به کار می رود.

Width Tool Media Artisticبرای تعيين زخامت شکل به کار می رود.

Angle Calligraphicهم برای تعيين زاويه چرخش به کار می رود.

-5ابزار pressure

اين ابزار خطوطی را که قابل پر شدن هستند رسم می کند در هنگام کار با اين ابزار اگر در حين رسم کليد بالا (کليد های جهتی ) را فشار دهيد خط کلفت شده و بر عکس اگر کليد پايين را نگه دريد خط نازک می شود

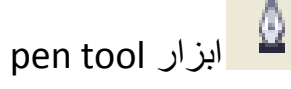

اين ابزار برای رسم خطوط می باشد . شبيه ابزار pen در photoshop می باشد اين ابزار در سمت راست tool artistic قرار دارد.

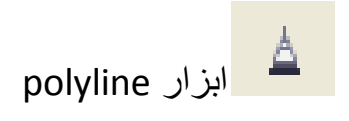

اين ابزار هم برای رسم خطوط می باشد که برای رسم آخرين خط در اين ابزار دابل کليک می کنيم.اين ابزار در سمت راستpen tool قرار دارد.

ابزار tool curve point3يک نيم دايره را در سه نقطه رسم می کند.

ابزار line connector interactive برای ربط دادن اشيا به همديگر مورد استفاده قرار می گيرد.اين ابزار در سمت راست 3point curve tool قرار دارد

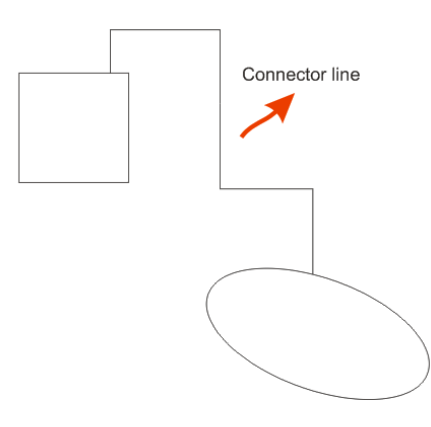

شکل 19-ابزار connector line

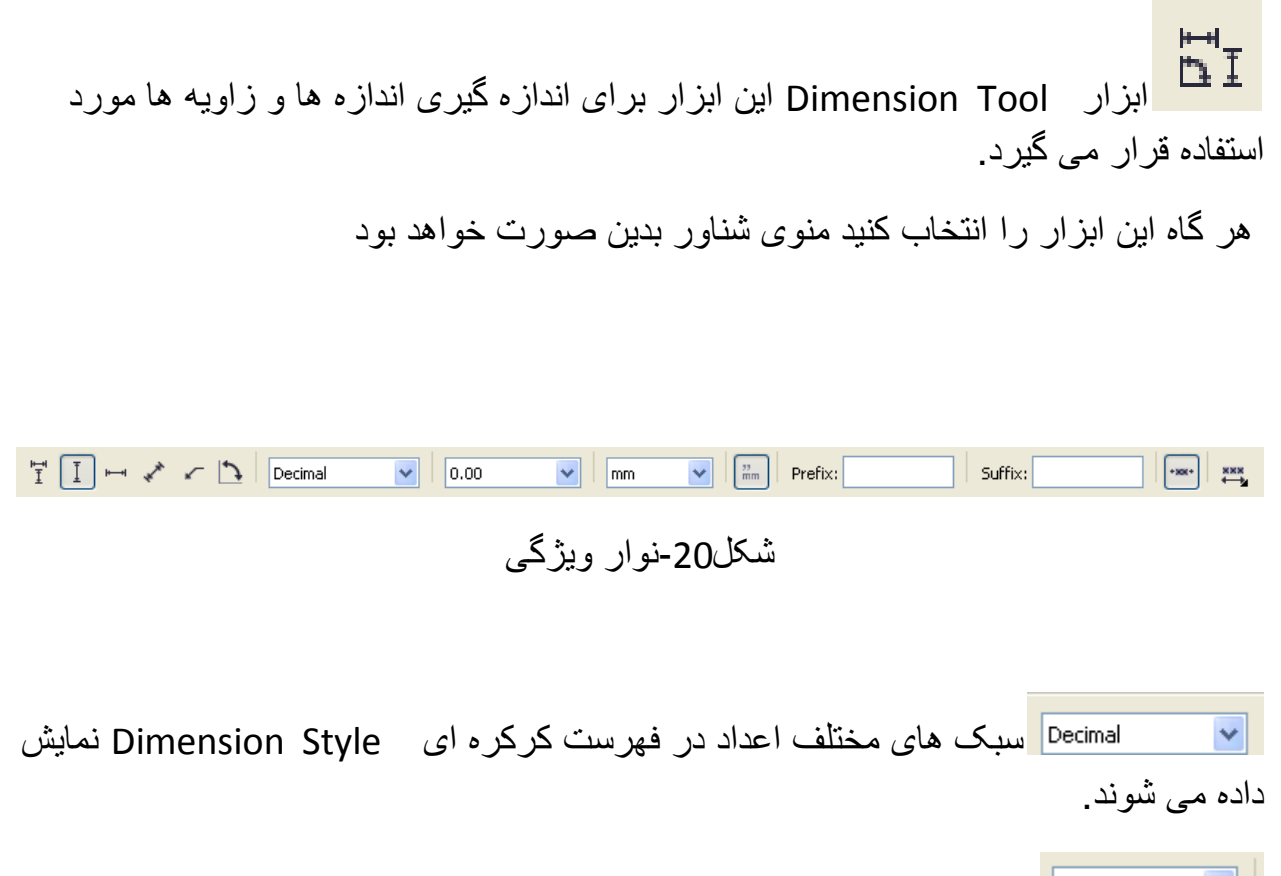

 کادر کرکره ای Precision Dimension تعداد نقاط اعشار و واحد های اندازه گيری شده را تعيين می کند. کادر Units Dimension دارای واحد های برای اندازه گيری اشيای مورد نظر  $\checkmark$ است.

 $_{\rm mm}^{33}$ با فعال کردن دکمه Dimension for Units Show متن مربوط به واحد ها در کنار آن به نمايش گذاشته می شود.

Suffix: بوسيله کادرهای Prefix و Suffix يک پيشوند و پسوند به متن همراه خطوط دارای ابعاد اضافه کنيد.

اگر دکمه Dynamic Dimensioning را فعال کنید هنگامی که اندازه شیء را تغییر دهيد اندازه گيری هم تغيير می کند.

 کادر کرکره ای Down Drop Position Text نحوه قرار گرفتن متن را مشخص می کند.

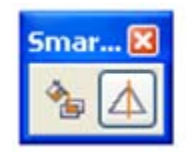

ابزار smart drawing toolکه بوسيله اين ابزار يک شکل دايره تقريبی را با ماوس می کشيم سپس بعد از چند ثانيه شکل پرداخته تری بدست می آيد. اين ابزار در سمت راست ابزار smart tool fill قرار دارد ابزار tool fill smartدر toolbox ششمين ابزار است که با نگه داشتن کليک روی color fill smart ابزار drawing smart نمايان می شود

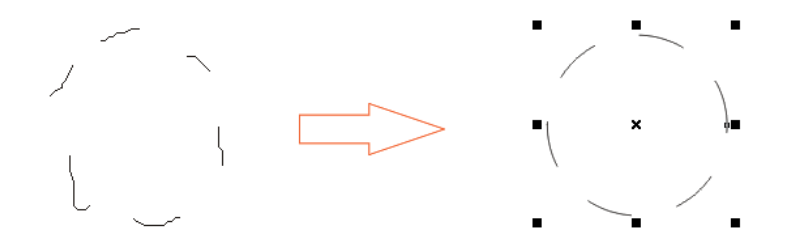

شکل-21ابزار drawing smart

هنگامی اين ابزار را انتخاب کرده باشيد نوار ويژگی مانند شکل زير است

Shape Recognition Level: Medium  $\| \vee \|$  Smart Smoothing Level: Medium  $\sqrt{2}$  0.2 mm  $\vee$ 

کادر Level Recognition Shape ميزان شناسايی شکل را مشخص می کند که در چه حد باشد.

کادر Level Smoothing Smart ميزان صاف کردن شکل را انجام دهيد .

 دور خط بودن زخيم ميزان Select an Outline width or type in a new width کادر و شیء را تعيين می کند [www.IrPDF.com](www.irpdf.com)

فصل دوم

آشنايی با ابزارها

ابزار های ويرايش در CorelDRAW

در اين فصل به ويراش شیء ها در CorelDRAW می پردازيم.

شما برای اينکه شیء را ويرايش کنيد باستی ابتدا آنها انتخاب کنيد.بوسيله ابزار Tool Pick و با کليک کردن روی آن شیء مورد نظر انتخاب می شود.

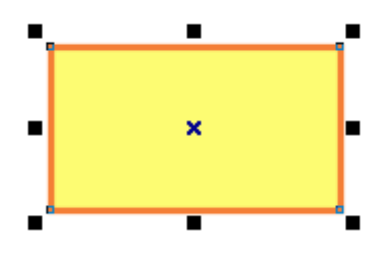

مربع های دور مستطيل هر کدام برای تغيير اندازه مستطيل به کار می روند . اگر بار ديگر روی مستطيل کليک کنيد شکل آن شبيه شکل زير می شود. ضربدر وسط شیء مرکز شیء را نشان می دهد

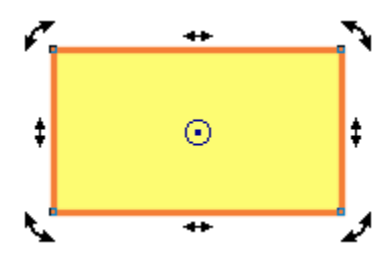

مربع ها تبديل به فلش های دوسری شده اند.اگر فلش های کنار مستطيل را دستکاری کنيد مستطيل تغييرشکل می دهد . اما اگر فلش های گوشه ها مستطيل را دستکاری کنيد مستطيل دوران داده خواهد شد. ضربدر وسط شیء تبديل به دايره شده است . شما می توانيد دايره وسط شیء را به هر کجا که خواستيد جا به جا کنيد سپس آن نقطه مرکز دوران به حساب می آيد و دوران شکل حول آن نقطه صورت می گيرد.

آگر شيئی زير شیء ديگر قرار گرفته بود و ما قصد انتخاب کردن شیء زيرين را داشتيم چگونه شیء زيرين را نتخاب کنيم؟ با يک مثال روش کار را توضيح می دهم.

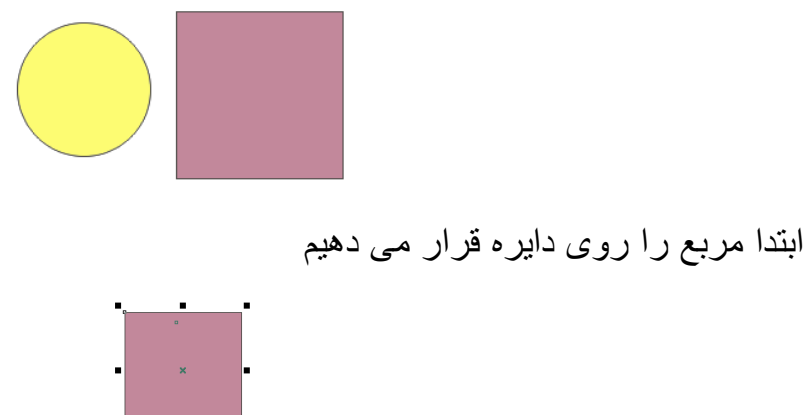

حال قصد انتخاب دايره را داريم با نگه داشتن کليد Alt و کليک کردن روی مربع (جايی را کليک کنيد که احتمال می دهيد دايره در آن جا قرار گرفته باشد) دايره انتخاب خواهد شد.

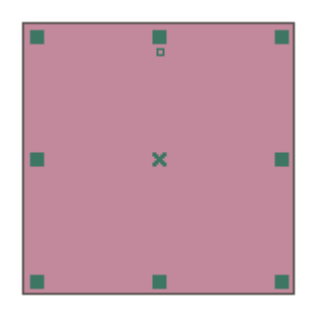

شکل-1دايره انتخاب شدن در زير مربع

در شکل زير ما قصد انتخاب کردن مربع و مستطيل را داريم .

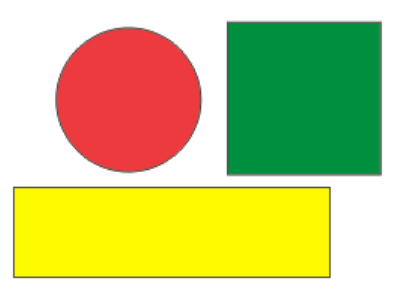

اگر امتحان کرده باشيد در شرايط عادی امکان انتخاب کردن مربع و مستطيل وجود ندارد. برای حل اين مشکل ابتدا روی مربع را انتخاب کنيد سپس کليد Shift را نگه داشته و روی مستطيل کليک کنيد در حال حاضر شما مربع و مستطيل را انتخاب کرده ايد اگر بدون نگه داشتن کليد Shift روی دايره کليک کنيد مربع و مستطيل از حالت اتتخاب خارج می شوند.

اينک مربع , مستطيل و دايره انتخاب کنيد با فشردن کليد Shift و کليک کردن روی دايره , دايره از حالت انتخاب خارج خواهد شد.

اگر می خواهيد دايره را به مکان ديگری انتقال دهيد بايد با کليک کردن روی ضربدر وسط مستطيل و سپس کشيدن آن به مکان مورد نظر اين کار را انجام دهيد

شما می توانيد از طريق منوی Edit و يا راست کليک کردن روی شیء مورد نظر آن را Cut , Copy و paste کنيد.اگر از کارتان راضی نبودبد و خواستيد به عقب برگرديد می توانيد از کليد های Z+Ctrl يا از طريق منوی Edit گزينه Undo يا اينکه بر روی دکمه Undo در نوار ابزار استفاده کنيد . Z+Shift+Ctrl و منوی Edit سپس Redo و دکمه Redo در نوار ابزار عکس گزينه های Undo می باشند.

از سه طريق می توانيد يک شیء را حذف کنيد : -1روی شکل مورد نظر راست کليک کنيد و گزينه Deleteرا برگزينيد

-2از منوی Edit سپس گزينه Delete

-3 دکمه Delete را بر روی صفحه کليد بفشاريد

اگر خواستيد يک کار را پشت سر هم انجام دهيد از کليد ترکيبی R+Ctrl استفاده کنيد

کليد ترکيبی D+Ctrl کار دستور Duplicate را برای شما انجام می دهد خود اين دوستور از در منوی Edit قرار دارد.

از طريق منوی Arrange و سپس گزينه Group يا کليد ترکيبی G+Ctrl می توانيد چند شیء را تبديل به گروه کنيد.احتمالا بعضی وقت ها از گروه کردن پشيمان می شويد در اين از منوی Arrange گزينه Ungroup يا از کليد ترکيبی u+Ctrl کمک بگيريد

 Combine کردن اشيا از طريق منوی Arrange فعال می شود همچنين می توانيد از کليد ترکيبی L+Ctrl استفاده کنيد . اگر از Combine کردن هم پشيمان شديد از منوی Arrange گزينه Apart Break يا کليد ترکيبی K+Ctrl استفاده کنيد.

به شکل زير توجه کنيد

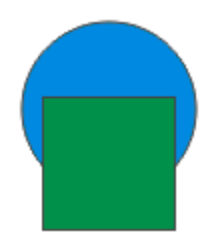

مربع بر روی دايره قرار دارد حال اگر بخواهيم جای آن ها بر روی يکديگر تغيير دهيم از منوی Arrange سپس گزينه Order و با توجه به کاری که می خواهيد انجام دهيد گزينه مورد نظر خود را انتخاب کنيد. اين ليست را می توانيد از راست کليک کردن روی شکل مورد نظر سپس Order را انتخاب کنيد

هنگامی که ابزار FreeHand را انتخاب می کنيد و يک خط با آن رسم می کنيد نوار ويژگی اين انتخاب را برای شما فراهم می کنيد

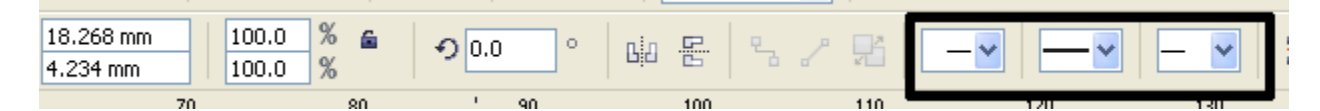

شکل-2گزينه های ويرايش Outline

در شکل بالا قسمتی از نوار ويژگی را می بينيد که بوسيله يک مستطيل دور آن خط کشيده شده است کادرهای سمت چپ و راست گزينه های Outline می باشند

با رفتن به منوی شناور Flyout Outline و انتخاب گزينه Outline کادر Pen Outline برای شما باز می شود.

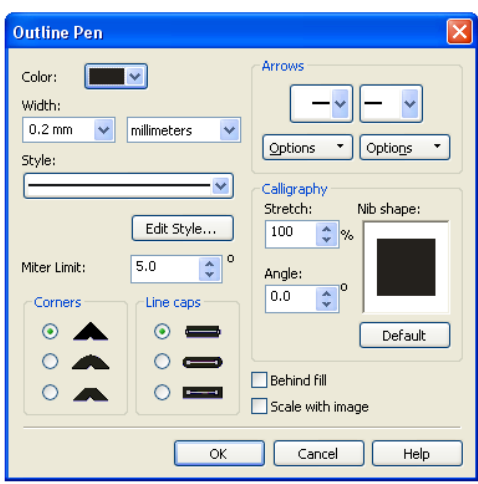

شکل-3کادر Pen Outline

گزينه Color برای انتخاب رنگ به کار می رود .در کادر Width زخامت خط تعيين می شود که بوسيله کادر سمت راست آن می توانيد واحد اندازه گيری را مشخص کنيد.در کادرStyle مدل خط تعيين می شود . با کليک زدن روی دکمه Style Edit می توانيد خط مورد نظر خود را ويرايش کنيد .اگر مقدار کادر limit Miter را بالا در نظر بگيريد گوشه ها تيز و اگر مقدار کمی برای آن در نظر بگيريد گوشه ها نرم می شود.در قسمت Corner مدل های مختلف گو شه ها را مشاهده می کنيد و در قسمت Caps Line مدل های مختلف در انتهاب خط را مشاهده می کنيد.

در قسمت Arrow دو کادر مشاهده می کنيد که قسمت سمت چپ برای تعيين فلش سمت چپ خط وقسمت سمت راست هم برای تعيين فلش سمت راست خط به کار می روند.با کليک کردن روی دکمه Options شما می توانيد فلش ها را خودتان ويرايش کنيد. در قسمت Calligraphy کادر Stretch ميزان کشيدگی خط و Angle زاويه چرخش را تعيين می کند.با کليک کردن روی دکمه Default تنظيمات اعمال شده به حالت پيش فرض باز می گردد. اگر کادر Fill Behind Fill را علامت بزنيد نصف مرز خارجی شیء زير شیء قرار می گيردو کادر image with Scale را علامت بزنيد هنگام تغيير اندازه شکل اندازه مرز خارجی هم تغيير می کند

shape tool ابزار

اين ابزار برای ويرايش اشيا به کار می رود بهتراست ساده تر بيان کنم که اين ابزار برای ويرايش يک منحنی به کار می رود حال اين سوال پيش می آيد که منحنی چيست؟ خوب برای جواب دادن به اين سوال يک مثال می زنم

يک مستطيل رسم کنيد سپس ابزار tool shape که دومين ابزار در toolbox می باشد را انتخاب کنيد شکل بدست آمده شبيه شکل زير خواهد بود

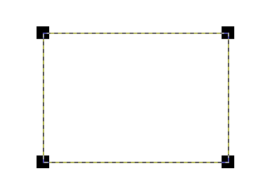

به راس های مستطيل توجه کنيد . در اين حالت اگر شما اقدام به ويرايش مستطيل کنيد تنها می توانيد مستطيل را شبيه به بيضی کنيد . اما هدف ما از ويرايش شکل ها در کورل بيش از تبديل کردن يک مستطيل به يک بيضی است.

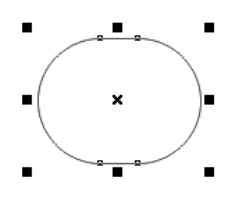

همان مستطيل را بوسيله ابزار picktool انتخاب کنيد روی آن راست کليک کنيد و گزينه curve to convert يا از منوی arrangeگزينه curve to convert را انتخاب کنيد . يا اينکه از کليد ترکيبی Q + Ctrl استفاده کنيد.

مطمئن باشيد مستطيل شما ديگر مستطيل چند ثانيه قبل نيست . می دانيد چرا؟ مستطيلی که اکنون در اختيار شماست ديگر با ابزار tool shapeحسابی دوست شده است

ابزار tool shapeرا انتخاب کنيد . لطفا از من نخواهيد که مکان اين ابزار را هم به شما بگويم شما ديگر کاربر فصل اول نيستيد . برويم سراغ ويرايش مستطيل تبديل شده به منحنی.

منحنی؟ بله با اين کار مستطيل شما به يک منحنی تبديل شده .شما هر شئی را که بخواهيد به منحنی تبديل کنيد بايد از همين راه برويد . به اين مسئله هم واقف باشيد که منحنی ها دوستان خوبی برای tool shapeمی باشند .زيرا منحنی ها بهتر توسط اين ابزار ويرايش می شوند

خوب مستطيل ما کجاست . او را صدا بزنيد (يعنی انتخابش کنيد )

دوست او را هم صدا بزنيد اری منظور من tool shape می باشد.

با راس های مستطيل بازی کنيد . می بينيد که مستطيل چگونه تغيير شکل پيدا می کند .

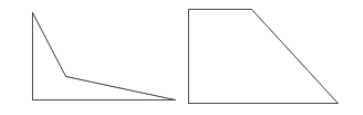

شکل های بالا را با دستکاری کردن با ابزار Tool Shape بدست آورده ايم .

به قسمت آبی شکل که در راس شکل زير می بينيد گره گفته می شود کار نوار ويژگی دستکاری گره ها می باشد

 $\div$ Rectangular

## شکل-4نوار ويژگی کار با گره ها

حتما شما هم مثل من داريد به نوار ويژگی نگاه می کنيد.گزينه های نوار ويژگی را با همديگر بررسی می کنيم.

> Rectangular Rectangular Freehand کادر Slecetion Mode حد انتخاب تعيين می کند.

 $\begin{array}{c} \bullet & \bullet \\ \bullet & \bullet \bullet \\ \bullet & \bullet \bullet \bullet \end{array}$ گزينه های Node Add و Node Delete هم برای اضافه کردن و حذف کردن گره به کار می روند

한다 한달 گزينه Nodes To Join برای چسباندن دو گره جداگانه به همديگر و Break curve برای جدا کردن گره ها از همديگر کار برد دارند

 $\sim 5^{\circ}$ گزينه Line To Curve Cnovert خط منحنی را به خط راست تبديل می کند و گزينه Curve To Line Convert منحنی را به خط راست تبديل می کند. گزينه Cusp A Node Make رفتار گره را همانند يک گره تبز می کند . گزينه Smooth Node Make رفتار گره را همانند يک گره صاف می کند و گزينه Symmetrical Node Make رفتار گره را همانند يک گره متقارن می کند. جهت Reverse Curve Direction for selected subpaths جهت Reverse Curve Direction for selected subpaths جهت منحنی را معکوس می کند. گزينه Close To Curve Extend شکل را می بندد . يعنی شکل باز را از گره ابتدايی به گره انتهايی بوسيله يک خط می بنند. برای کار با اين ابزار بايد تمام گره های يک منحنی را انتخاب کنيد . گزينه subpath Extract برای استخراج زير مسير ها از اين گزينه استفاده می کنيم. Curve Close-Auto تبديل خودکار يک مسير باز به يک مسير بسته  $\begin{array}{ccc}\n\Box^4 & \mathbf{C}_2 & \mathbf{D}^{\mathbf{M}} \\
\Box^4 & \mathbf{D}^{\mathbf{M}}\n\end{array}$ گزينه Stretch and Scale Nodes برای کشيدن و دوران دادن گره ها به کار می رود گزينه Rotate and Skew Nodes برای دوران دادن و کج کردن گره ها به کار می رود. و گزينه Nodes Align برای رديف کردن گره ها به کار می رود.هنگامی که اين گزينه را فعال کنيد کادری باز می شود که می توانيد گره ها را در جهت عمودی و افقی رديف کنيد.گزينه آخر

هم برای رديف کردن نقاط کنترلی به کار می رود.
<mark>ا سیباس تنقی</mark> منعکس می Reflect Nodes Horizontally گره ها را در جهت افقی منعکس م*ی* کند.

و گزينه Vertically Nodes Reflect گره ها در جهت عمودی منعکس می کند.

\*Oh گزينه Mode Elasstic : هنگامی چند گره را انتخاب کرده و جا به جا می کنيد همه گره به طور يکسان جا به جا خواهند شد اما زمانی که اين گزينه فعال کنيد گره ها با توجه به نزديکيشان به گره فعال مسافت بيشتری را جا به جا می شوند .

گزينه Select All Nodes همه گره ها را انتخاب می کند  $\frac{S_{\text{max}}}{S_{\text{max}}}$ 

<mark>Reduce Nodes</mark> اين گزينه تعداد گره های انتخابی را کاهش می دهد.  $\div$  $|0|$ 

ابتدا يک نکته: اين ابزار فقط بر روی منحنی ها عمل می کند .

Smudge Brush ابزار

شیء گسترش خواهد يافت.

اين ابزار برای لکه گذاری روی شکل ها به کار می رود. با هم به سراغ يک تمرين می رويم يک دايره رسم کنيد سپس ابزار brush smudge را به آن اعمال کنيد اگر از بيرون به داخل شیء کليک کنيد قسمتی از شیء پاک خواهد شد اما اگر از داخل شی به بيرون آن کليک کنيد

در نکته بالا به اين مطلب اشاره شد که ابزار brush smudge فقط بر روی منحنی ها عمل می کند و اگر شیء شما يک منحنی نباشد اين ابزار آن را به منحنی تبديل می کند.

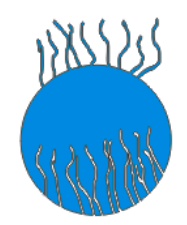

Roughen Brush ابزار

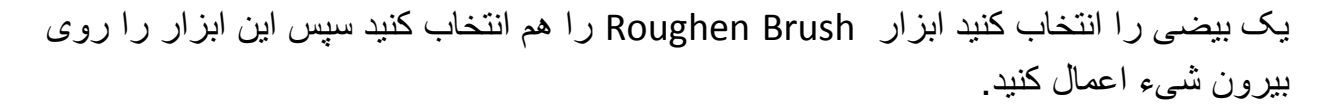

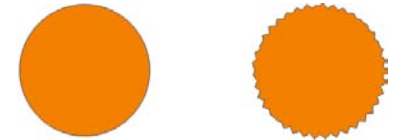

در شکل بالا ما ابزار Brush Roughen را بر روی دايره سمت راست اعمال کرديم

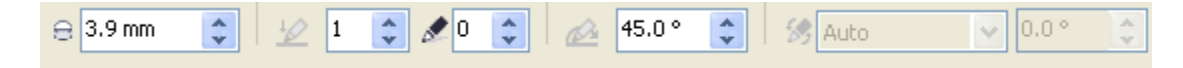

شکل-5نوار ويژگی ابزار Brush Roughen

کادر Nib Size انداز و ابزار را تعیین می کند.کادر سمت راست Finter a value for spikes of frequency هم تعداد گره ها را در هر بار کليک کردن تعيين می کند .کادر Add dryout to the effect تعيين می کند که با طولانی شدن اعمال ابزار دندا نه دار شدن کاهش می يابد يا خير . کادر Enter a fixed value tilt setting هم زاويه چرخش داندانه ها را تعيين می کند.کادر Direction Spike هم جهت دندانه ها را تعيين می کند . که با انتخاب Auto تنظيمات را بسته به جهتی که شما انتخاب کرده ايد حرکت می کند و با انتخاب Fixed دندانه ها در يک جهت حرکت مي کنند. کادر آخر Enter a fixed value for bearing هم زاويه چرخش را در آن تعيين می کنيد.

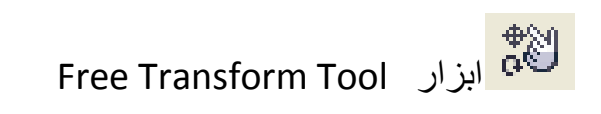

اين ابزار برای تغيير شکل آزاد به کار می رود.

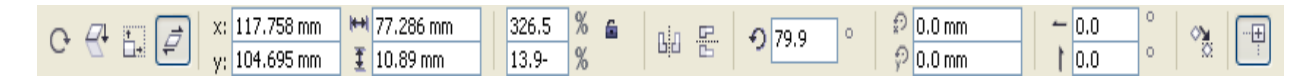

شکل6-نوار ویژگی Free Transform Tool

- گزينه Tool Rotation Free برای دوران آزاد
- گزينه Tool Reflection Angle Free برای انعکاس با زاويه آزاد
	- گزينه Tool Scale Free ابزار مقياس آزاد
	- گزينه Tool Skew Freeب ابزار مايل کردن آزاد

گزينه Duplicate to Apply هم انتقال را به شیء جديد اعمال می کند

با انتخاب گزينه Object to Relative مقادير نشان داده شده روی نوار ابزار نسبت به شیء است اما اگز اين گزينه غير فعال باشد مقادير نسبت صفحه است

Crop Tool ابزار

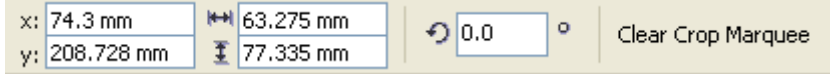

شکل-7نوار ويژگی ابزار Tool Crop

اين ابزار در منوی شناور Tool Cropمی باشد . بوسيله اين ابزار توسط يک کادر قسمت مورد نظر را انتخاب می کنيم . هر چيزی که خارج از ناحيه انتخاب باشد بعد از دوبار کليک کردن در داخل کادر انتخابی از بين خواهد رفت.

کادر Rotation of Angle زاويه چرخش را تعيين می کند و اگر روی گزينه آخر يعنی Clear Marqee Crop کليک کنيد کادر مارکی شما پاک خواهد شد.(اين کار را با کليد ESC صفحه کليد هم می توانيد انجام دهيد)

Knife Toolابزار

اين ابزار برای برش شیءها به کار می رود.برای برش دادن هم روی يک مسير کليک کنيد يک گره ايجاد می شود و برش در آنجا صورت می گيرد اما اگر با يک مسير بسته مثلا مستطيل کار کرديد بايد دو برش روی آن انجام دهيد . اگر گزينه object One As Leave در هر جايی از مسير کليک کنيد در آنجا يک گره ايجاد می شود و منحنی در آنجا قطع خواهد شد . چنانچه می خواهيد يک مسير بسته را برش دهيد گزينه Auto-Close On Cut را انتخاب کنيد .

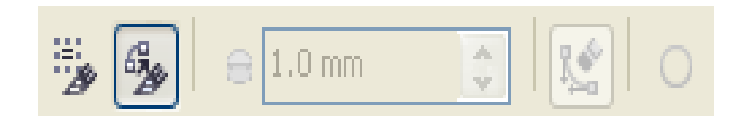

شکل8-نوار ويژگی ابزار Knife Tool

Eraser Tool ابزار

برای استفاده از اين ابزار کافی است ابتدا شکلی که قرار است قسمتی از آن را حذف کنيد را مشخص کنيد سپس اقدام به حذف آن کنيد [www.IrPDF.com](www.irpdf.com)

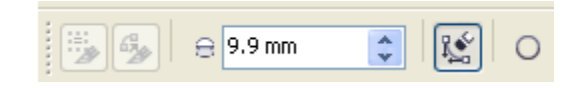

شکل-9نوار ويژگی ابزار Tool Eraser

کادر Thickness Eraser زخامت پاک کن را تعيين می کند. ابزار Eraser سبب ظاهر شدن تعداد کمی گر ه های اضافی خواهد شد که با انتخاب گزينه Auto-reduce on Erase سبب کاهش گره های انتخابی خواهد شد.گزينه آخر هم برای تعيين شکل پاک کن به کار می رود.

Virtual Segment Delete ابزار اين ابزار هم برای حذف کردن موضوعات به کار می رود . ابته به سبک خودش مثلا برای حذف کردن يک پاره خط بين موضوعات مشترک . Interactive Blend Tool ابزار اين ابزار برای ترکيب کردن دو شیء به کار می رود . وقتی 2 شیء را بوسيله اين دو ابزار ترکيب می کنيم نتيجه کار ايجاد چند لايه شکل بين دو شیء خواهد بود برای فعال کردن اين ابزار

هم می توانيم از طريق منوی Effects و زير منوی Blend را انتخاب می کنيم. ابتدا به توضيح زبانه Steps Blend می پردازيم. (هنگامی ابزار Blend را از منوی Effect انتخاب کنيد کادر Bevel در سمت چپ آن ظاهر می شود)

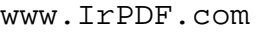

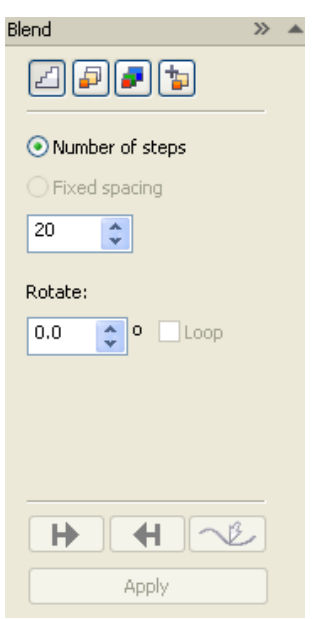

شکل-10کادر کناری ابزار Blend – زبانه Steps Blend

يک مستطيل رسم می کنيم

سپس يک دايره رسم می کنيم.ابزار Tool Blend Interactive را نوار ابزار انتخاب می کنيم. روی مستطيل کليک می کنيم . يک مربع در وسط مستطيل ظاهر می شود ماوس را روی دايره ببريد و رها کنيد تنيجه کار شما چيزی شبيه به شکل زير باشد.

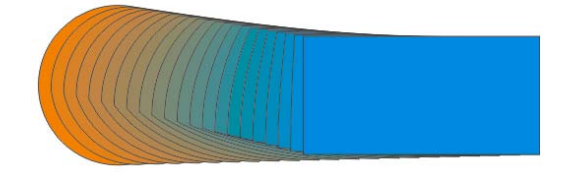

اولين کادر تکرار شیء های بين2شیء اصلی را نشان می دهد.کادر دوم چرخش شیء های ميانی را بر حسب درجه تعيين می کند.اگر کادر Loop دست نخورده باقی بماند دوران به شیء اعمال می شود در صورت فعال کردن کادر Loop شیء دوران 360 درجه پيدا خواهد کرد.

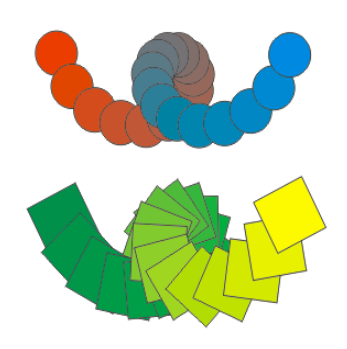

ترکيب بر روی يک مسير

دو دابره را رسم کنيد سپس يک مسير شبيه نيم دايره ايجاد کنيد.ابتدا 2دايره را با هم ترکيب کنيد . سپس کل ترکيب را انتخاب کرده بر روی Path کليک کنيد و گزينه Path New را انتخاب کنبد و روی نيم دايره کليک کنيد سپس بر روی Apply کليک کنيد.نتيجه بايد چيزی شبيه شکل زير باشد.

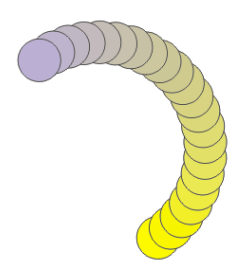

اگر ترکيب مسير را کامل نېشانده باشد با انتخاب کادر Blend along full path و زدن Apply مسير کامل پوشيده می شود.کادر objects all Rotate شیء را از ابتدا تا انتها می چرخاند.

گزينه Spacing Fixed را انتخاب کنيد کادر Spacing Fixed بر حسب ميليمتر است با کمتر کردن فاصله تعداد دايره ها هم بيشتر خواهد شدو بالعکس.

Blend Acceleration زبانه

در کادر بعد ی که دو تکمه کشويی برای تعيين فاصله و تقسيم رنگ بين ترکيب ها وجود دارد که می تونيد آن ها را تغيير دهيد . اگر می خواهيد اين دو تکمه کشويی با هم حرکت می کنند بايد گزينه Accelerations Line را فعال کنيد. در پايان هم برای ديدن نتيجه کار روی Apply کليک کنيد. تکمه کشويی اول بر روی شیء و تکمه کشويی دوم بر روی رنگ شیء تاثير می گذارد.با تيک زدن کادر sizing to Apply می توان تنظيمات را به اندازه شیء ها هم اعمال کرد.

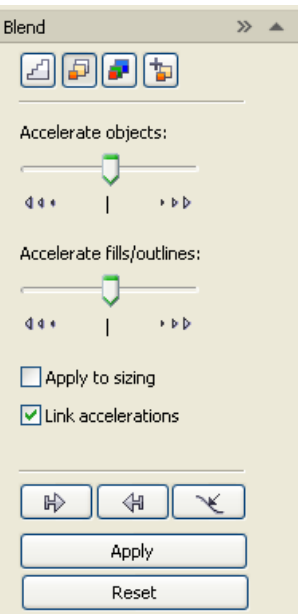

شکل11-کادر کناری ابزار Blend Acceleration - زبانه

Blend Color زبانه

گزينه Path Direct مسير مستقيم رنگ را در پيش می گيرد. گزينه Path Clockwise مسير ساعت گرد را برای رنگ ها انتخاب می کند و گزينه آخر Counterclockwise مسير پاد ساعت گرد را برای رنگ ها انتخاب می کند.

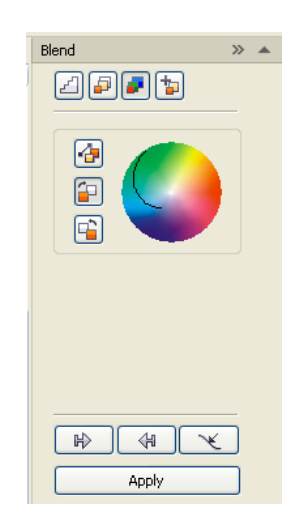

شکل-12کادر کناری ابزار Blend - زبانه Color Blend

Miscellaneous Blend زبانه

وقتی روی گزينه Nodes Map را انتخاب کنيد يک پيکان ظاهر می شود که به شما امکان می دهد گره خاص روی هر يک از شیء های کنترلی ايجاد کنيد که با کليک کردن روی ترکيب گره را ايجاد کرده ايد

بوسيله دکمه split هم می توانيم يک ترکيب جديد ايجاد کنيم .روش کار هم همانند nodes map می باشد. Start Fuze و End Fuze عکس Split عمل می کنند.با نگه داشتن کليد Ctrl روی بخشی از کنترل که می خواهيد جوش داده شود کليک کنيد سپس تکمه Fuze قابل انتخاب خواهد بود با کليک کردن روی آن شیء کنترلی به صورت بخشی از ترکيب خواهد شد.

در شکل زير نوارويژگی ابزار Blend Interactive مشاهده می کنيم. ابزارهايی را که توضيح داديم در اين نوار ويژگی وجود دارند .

 $\triangledown$   $\frac{1}{\sqrt{25}}$  =  $\frac{x!}{x!} \frac{258.031 \text{ mm}}{183.418 \text{ mm}}$   $\frac{1}{\sqrt{25}} \frac{282.626 \text{ mm}}{97.021 \text{ mm}}$  $\boxed{2} \leftrightarrow \boxed{20}$ Presets...

شکل-13نوار ويژگی Blend Interactive

Counter Tool ابزار

اين ابزار را می توانيد در منوی Effect مشاهده نماييد يا از کليد ترکيبی 9F+Ctrl استفاده کنيد.با فعال کردن اين ابزار کادر کناری آن نمايان می شود.

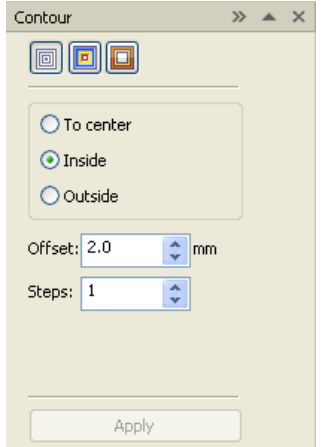

شکل -14کادر کناری ابزار Counter

کادر کناری Counter برای اينکه با روش کار اين ابزار آشنا شويم به توضيح زبانه های آن می پردازيم. ابتدا يک مستطيل رسم کنيد و توضيحات مربوطه را به مستطيل اعمال کنيد. در زبانه Steps Counter شما سه دکمه راديويی ملاحضه می کنيد. cnter Toبه سمت مرکز

مستطيل را گسترش می دهد و آن قدر ادامه می دهد که به مرکز برسد.Inside به سمت داخل و

Outside به سمت بيرون . خوب حالا هر کدام را که مورد دلخواه شما بود انتخاب کرده سپس روی Applyکليک کنيد. فرق Inside و Center To در همين جا مشخص می شود که تعداد گام ها در Center Toمشخص نمی باشيد بلکه فقط رسيدن به مرکز مشخصه اصلی اين انتخاب است .دوکادر پايين همين که Offset بر حسب ميليمتر فاصله بين گام ها را محاسبه می کند و Stpes هم تعداد گام ها.

گزينه های زبانه Color Counter هم برای انتقال رنگ ها به کار می روند.گزينه Direct Path مسير مستقيم رنگ را دنبال می کند. Path Cloclwiseدر جهت ساعت گرد و Path Counterclockwise در جهت پادساعت گرد.

دکمه های پايين هم برای انتخاب رنگ Outline و color Fill به کار می رود.برای اعمال تغييرات خود بر روی Apply کليک کنيد.

Counter Acceleration زبانه

در اين زبانه دو دکمه کشويی Acceleration Object برای تنظيم اندازه بين شیء ها و Color Acceleration برای تنظيم اندازه گام های بين رنگ ها به کار می روند

گزينه Accelerations Link اگر تيک خورده باشد دو دکمه کشويی با هم حرکت می کنند.

برای فعال کردن Tool Counter Interactive در منوی شناور Flyout Tool Interactive قرار دارد

گزينه های اين ابزار را در نوار وِيژگی ملاحضه می نماييد.

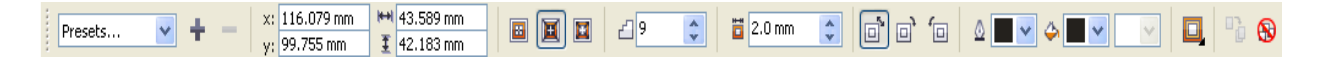

شکل-15نوار ويژگی ابزار Counter Interactive

Fillet/Scallop/Chamfer دستور

برای فعال کردن اين دستور از منوی Window سپس گزينه Dockersو گزينه Chamfer/Scallop/Filletرا انتخاب کنيد. Fillet گوشه ها را گرد می کند Scallop گوشه ها را به سمت داخل گرد می کند و Chamfer هم گوشه ها را گرد می کند.

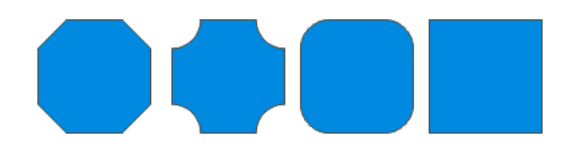

شکل -16مربع در سمت راست به دنبال آن مربع هايی که پس از اعمال Fillet , Scallop , chamfer

Interactive Distortion Toolابزار

اين ابزار در منوی شناور Flyout Tool Interactive قرار دارد.برای درک بهتر اين ابزار بهتر است آن را روی مستطيل اعمال کنيد .ابتدا يک مربع را رسم کرده سپس ابزار Tool Distortion Interactive را انتخاب می کنيم.ابتدا جلوه Distortion Pull and Pushرا مورد بررسی قرار می دهيم .

کادر Preset جلوه های پيشنهادی را به شما نشان می دهد بوسيله علامت مثبت و منفی در سمت راست کادر Preset شما می توانيد جلوه ساخت خود را ذخيره يا حذف کنيد .

گزينه Distortion New Add برايايجاد يک جلوه جديد به کار می رود.بوسيله کادر And Push Amplitude Distortion Pull می توانيد مقدار جلوه را کنترل کنيد.دکمه Distortion Center جلوه را به مرکز شیء منتقل می کند.دکمه Curve TO Convert شیء را تبديل به منحنی می کند . با فعال کردن دکمه properties Distortion Copy فلش مشکی نمايان می شود که اگر با آن روی يک جلوه ديگر کليک کنيد جلوه ما شبيه به جلوه ای می شود که روی آن کليک کرده ايم.اگر پنج بار يک جلوه را به يک شیء اعمال کنيد با پنج باز زدن دکمه Distortion Clear تمام جلوه ها باطل می شوند و شکل اوليه شیء بر می گردد . يک چيزی شبيه حالت Undo اما فقط برای شیء انتخاب شده .

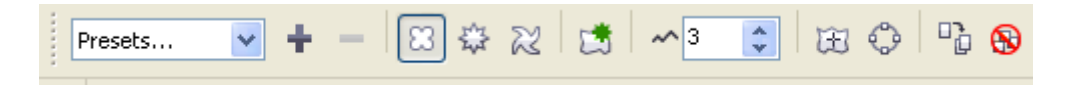

شکل 17-نوار ویژگی ابزار Interactive Distortion

حال به سراغ جلوه Distortion Zipper می رويم.گزينه های قابل ذکر Dsitortion Zipper Amplitude برای تعيين اندازه برجستگی ها و Frequency Distortion Zipper برای تعيين تعداد برجستگی ها به کار می رود.دکمه های Distortion Random با فعال کردن اين دکمه برجستگی ها به صورت تصادفی تعیین می شوند . Smooth Distortion باعث می شود که برجستگی ها گرد شوند و Distortion Local سبب اعمال جلوه بيشتر به مکانی که ماوس در آن جا قرار دارد.

و آخرين جلوه Distortion Twister

اين جلوه سبب ايجاد پيچش در شیء می شود.گزينه Rotation Clockwise چرخش را در جهت ساعت و Rotation Counterclockwiseدر جهت پادساعت گرد کار چرخش را انجام می دهد. کادر Rotation Complete

کار چرخش کامل را انجام می دهد.يعنب اگر مقدارش چهار باشد يعنی اينکه چهار بار دايره چهار بار چرخيده است.کادر Degrees Additional مقدار دوران را بر حسب درجه تعيين می کند

Drop Shadow ابزار

اين ابزار در منوی شناور Flyout Tool Interactive قرار دارد .بوسيله اين ابزار شما می توانيد يک سايه برای شیء مورد نظر خود ايجاد کنيد . حال به سراغ تنظيمات اين دستور می رويم .

کادر باز شدنی Preset مدل های مختلف سايه را به شما نشان می دهد.کادر Shadow Drop Angle زاويه چرخش سايه را تعيين می کند.کادر Opacity Shadow Drop درجه شفافيت سايه را مشخص می کند و کادر Feathering Shadow Drop هم برای تعيين نرمی سايه به کار می رود.فهرست کرکره ای Direction Feathering Shadpw Drop مدل های سايه را به شما نشان می دهد اگر گزينه ای را در اين کادر انتخاب کنيد کادر بعدی يعنی Edge Feathering فعال خواهد شد که می توانيد گزينه مورد نظر خود را انتخاب کنيد.کادر Fade Shadow Drop ميزان محو شدن سايه را کنترل می کند.کادر Stretch Shadow Drop برای کشش سايه به کار می رود. وقتی سايه روی شیء ديگر قرار گرفته بوسيله کادر Operation Transparency تنظيم می کندی که سايه چگونه نمايش داده شود.کادر کرکره ای Color Shadow Drop هم برای تعيين رنگ سايه به کار می رود بوسيله دکمه Copy Drop Shadow Properties می توانيد سايه شیء خود را با همانند سايه شیء ديگر کنيد بدين صورت که ابتدا شیء مورد نظر به همراه سايه اش را در حالت لنتخاب بگذاريد سپس بر روی دکمه Shadow Drop Copy Properties کليک کنيدد حال بر روس سايه ای که دوست داريد کليک کنيد .

 قرار Interactive Tool Flyout شناور منوی در Interactive Drop Shadow Tool ابزار دارد .

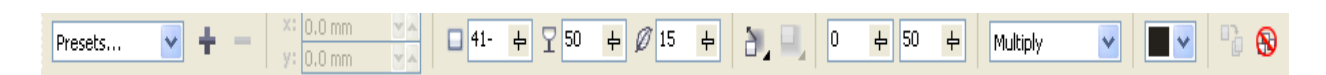

شکل 18-نوار ويژگىInteractive Drop

ابزار Envelope

کادر کناری اين ابزار را از طريق منوی Effect فعال می شود.ابتدا به تعيين نوع مد می رويد . با کليک روی هر يک از چهار دکمه پايين مد مورد نظر خود را انتخاب کنيد .چهار گزينه Horizontal , Orginal , Putty , Vertical مد تصوير را تعيين می کنند.

## CRIDD- CRICLI-CRICLI-CRICLE

Envelopeابزار Vertical , Putty , Orginal , Horizontal های جلوه-19 شکل

به ترتيب از راست به چپ : Horizontal , Orginal , Putty , Vertical به کلمه CIRCLE در شکل بالا اعمال شده است

 در هنگام انتخاب مد تعيين می کنيد که آيا خظوظ مستقيم هستند يا منحنی سپس بر Apply کليک کنيد.

پس از تعيين مد می توانيد از شکل های از پيش تعريف شده هم استفاده کنيد . روی کليد Add Preset کليک کنيد تا شکل هل نمايان شوند پس از انتخاب شکل مورد نظر روس Apply کليک کنيد.بوسيله دکمه Form Create می تونيد شکل مورد نظر خود را به هر شکلی که در صفحه وجود دارد تبديل کنيد .روش کار بدين صورت است ابتدا گزينه Form Create کليک کنيد سپس شکل مورد خود را انتخاب کنيد.

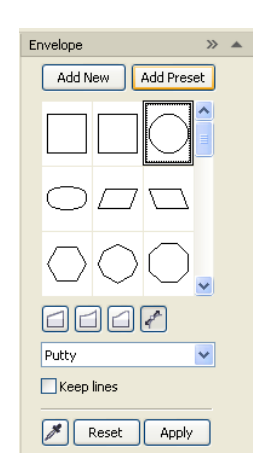

شکل20-کادر کناری ابزار Envelope

ابزار Tool Envelope Interactive در منوی شناور Flyout Too Intractive قرار دارد

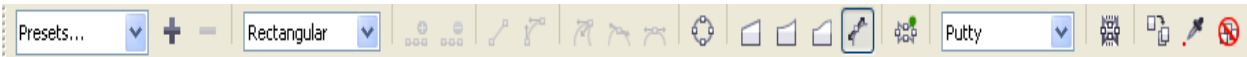

شکل -21نوار ويژگی ابزارEnvelope

گزينه قابل ذکر در نوار ويژگی کادر Preset می باشد که مدل های مختلف اين دستور را نشان می دهد .

ابزار Extrude

اين ابزار را از منوی Effects انتخاب کنيد.خوب توضيح اين ابزار می پردازيم

Extrude Camera زبانه

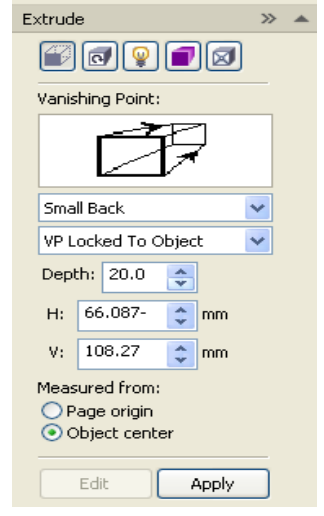

شکل -22کادر کناری ابزار Extrude – زبانه Camera Extrude

برای کار با اين ابزار يک شیء انتخاب کنيد سپس گزينه Edit را انتخاب کنيد

اگر گزينه Back Smallرا انتخاب کرده باشيد شیء اوليه در جلو قرارا می گيرد به طوری که هر چه کشيدگی بيشتر شود ابعاد آن نيز کوچکتر می شود. با انتخاب کردن گزينه Front Small شیء اوليه در عقب کاغذ قرار گرفته و کشيدگی به سمت بيورن خواهد بود.گزينه Back Big همانند Type Extrude و گزينه Front Big همانند Front Small می باشد با اين تفاوت که کشيدگی در Big از خود شیء بزرگتر خواهد شد.با انتخاب Parallel Back کشيدگی شیء در عقب آن خواهد بود و قسمت کشيدگی و خود شی با هم برابر هستند.گزينه Paralle Front

کشيدکی شی در جلوی شیء خواهد بود و اندازه شیء وقسمت کشيدگی هم همانند Parallel Back مساوی می باشد

 با انتخاب گزينه Object To Locked VP به طور پيش فرض نقطه پنهان شدن به شی قفل می شود يعنی هر تغييری را که انجام دهيد نسبت به شیء سنجيده می شود با تغيير گزينه انتخاب به Page To Locked VP تغييرات نسبت به صفحه خواهد بود گزينه ...From VP Copy نقطه پنهان شدن را نسبت به يک شیء ديگر اعمال می کند.گزينه Point Vashing Shared هم نقطه پنهان شدن با يک شکل ديگر را به اشتراک می گذارد استفاده از اين روش وقتی فايده خواهد داشت که می خواهيد يک صفحه را کامل رسم کنيد و تنظيمات يکسانی داشته باشيد

در کادر Depth می توانيد کشيدگی شیء را را تعيين کنيد مشاهده می کنيد هر چه شیء کشيده تر باشد , باريکتر هم می شود.کادر های HوV برای تعيين مختصات نقطه پنهان شده به کار می روند . اگر در قسمت From Measured کادر Origin Page علامت خورده باشد مختصات گفته شده نسبت به صفحه اعمال می شود اما اگر کادر Center Object علامت خورده باشد مختصات نسبت به شیء اعمال می شود.

Extrude Rotation زبانه

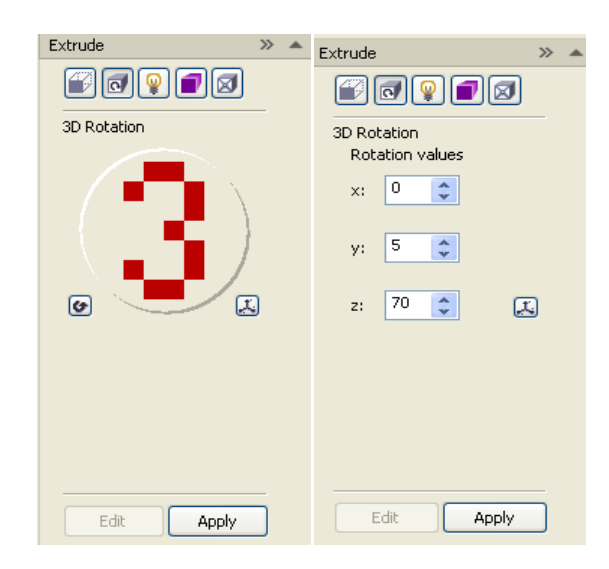

[www.IrPDF.com](www.irpdf.com)

شکل -23کادر کناری ابزار Extrude – زبانه Rotation Extrude

اين زبانه برای دوران شیء به کار می رود.با کليک کردن روی دکمه Edit اين زبانه فعال می شود.با کشيدن عدد سه به هر طرفی که می خواهيد شیء مورد نظر شما هم به همان جهت دوران پيدا خواهد کرد با کليک کردن روی دکمه Reset تغييرات ما را به حالت اوليه بر می گرداند . گزينه Edit هم در سمت راست قرار دارد که با فعال کردن آن 3 کادر نمايش داده می شود که می توانيد دوران را با توجه به محور های X , Y وZ انجام دهيد

Extrude Light زبانه

اين زبانه برای تنظيم نور به کار می رود

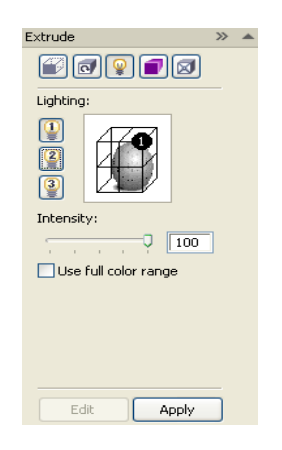

شکل -24کادر کناری ابزار Extrude – زبانه Light Extrude

برای فعال کردن اين زبانه روی Edit کليک کنيد .در سمت چپ سه عدد لامپ مشاهده می کنيد که با کليک کردن روی هر کدام از آن ها نور تابيده شده آن ها را در کادر پيش نمايش سمت راست ملاحضه می فرماييد.بوسيله دکمه کشويی Intensity هم شدت نور را تعيين می کنيم.

گزينه range color Full Use از يک بازه وسيعی از رنگ ها استفاده می شود

Extrude Color زبانه

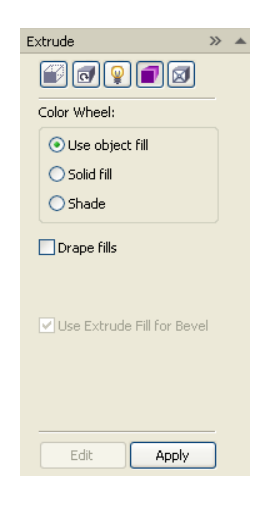

شکل -25کادر کناری ابزار Extrude – زبانه Color Extrude

اولين گزينه Fill object Use يعنی اينکه هر شئيی را به وسيله ابزار کشيدن ايجاد شده باشد از رنگ زمينه شیء استفاده می کند . گزينه fills Drape هم اگر فعال باشد زمينه درونی هر شیء به صوت جداگانه ای خواهد بود.خوب حالا با انتخاب گزينه fill Solid شیء های ايجاد شده توسط کشيدگی با رنگ ديگری که شما انتخاب خواهيد کرد نمايش داده می شوند.و گزينه آخر Shade هم شیء های ايجاد شده توسط کشيدگی را از يک رنگ به رنگ ديگر تعيين می کند.

گزينه bevel for Fill Extrude Use زمانی فعال می شود که برجستگی را با استفاده ار زبانه Bevel Extrude انجام داده باشيد حال فرض می کنيم که انجام داده ايد .علامت کادر را برداريد يک منوی باز شدنی در سمت راست نمايان می شود که می تونيد رنگ مورد نظر را به برجستگی ماعمال کنيد.اگر اين کادر فعال باشد از رنگ زمينه برجستگی استفاده می کند .

Extrude Bevel زبانه

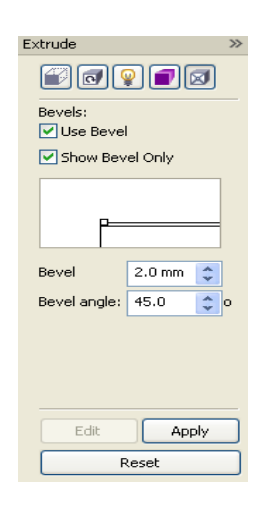

شکل -26کادر کناری ابزار Extrude – زبانه Bevel Extrude

بوسيله اين زبانه می توانيد روی شیء مورد نظرتان برجستگی اعمال کنيد با فعال کردن گزينه کادر Level Use گزينه های زبانه فعال می شوند.با فعال کردن گزينه Only Bevel Show فقط کشيدگی نمايان می شود.بوسيله کادر Bevel ميزان کشيدگی تعيين می شود و در کادر angle Bevel زاويه کشيدگی را تعيين می کند

ابزار Tool Extrude Interactive از طريق منوی شناور Flyout Tool Interactive فعال می شود

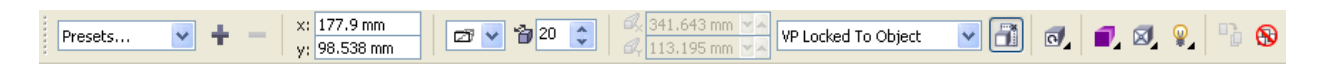

شکل -27نوار ويژگی ابزار Extrude

ابزار Transparency

این ابزار که نام کامل آن Tool Interactive Transparency Tool می باشد در منوی شناور Flyout Tool Interactive قرار دارد .اين ابزار برای ايجاد شفافيت به کار می رود.

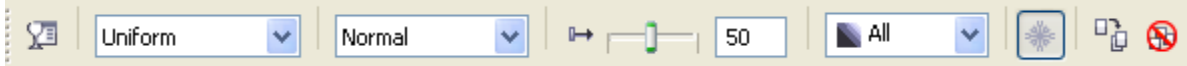

شکل-28نوار ويژگی ابزار Transparency از Uniform تا Square

کادر Type Transparency دارای انواع مختلف شفافيت می باشد.کادر Transparency Operation هم عمليات شفافيت را انجام می دهد مثلا يک شیء شفاف شده چگونه با شیء زيرين خود ترکيب شود. دکمه کشويی Midpoint Transparencyهمچنين کادر کناری آن ميزان شفافيت را تعيين می کند.کادر کرکره ای Target Transparency هم تعيين می کند که شفافيت به کدام قسمت از شیء اعمال شود .دکمه Freeze هم شیء را منجمد می کند و اگر شیء را جا به جا کنيد تغييری نمی کند. هنگامی که از کادر Type Transparency گزينه های ديگری را انتخاب می کنيد نوار ويژگی هم با توجه به انتخاب شما تغيير می کند.گزينه های اضافه شده تا قسمت Square يک کادر می باشد که برای تنظيم زاويه و محدوده شفافيت می باشد.نوار می يکسان Bitmap Patternو Full Color Pattern , Two Color Pattern برای ويژگی باشد.

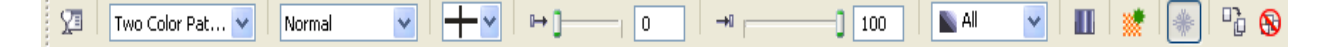

شکل 29-نوار ویژگی ابزار Transparency از Two color به بعد

از منوی باز شدنی Picker transparency First الگوی مورد نظرتونو انتخاب کنيد.اگر دکمه کشويی Transparency Ending را روی صفر تنظيم کنيد الگوی مورد نظر شما در رنگ زمينه شیء محو می شود اما اگر آن را روی صد تنظيم کنيد به طور واضح نمايان خواهد شد.دکمه Tiles Transparency Mirror يک کپی دقيق از شکل های الگو می گيرد و به صورت قرينه در آن قرار می دهد .دکمه Pattern Createهم برای ايجاد يک الگو به کار می رود که با کليک کردن روی آن يک کادر باز می شود

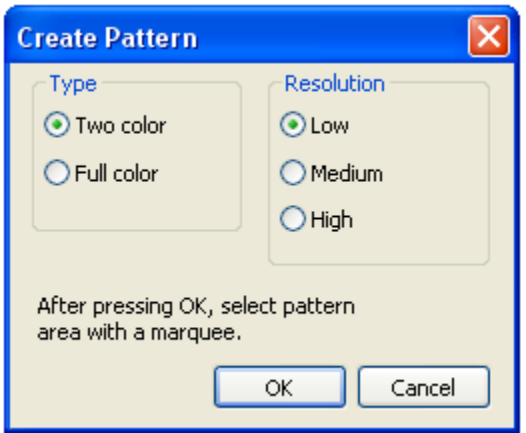

شکل-30کادر Pattern Create

ابتدا بايد تعيين کنيد که الگوی شما بايد به صورت دو رنگ يا تمام رنگ باشد.اگر دو رنگ را انتخاب می کنيد بايد Resolution آن را نيز بايد تنظيم کنيد سپس يک علامت مثبت بزرگ روی صفحه ايجاد می شود.شما بايد محدوده ای را که می خواهيد به عنوان الگو ذخيره کنيد را انتخاب کنبد.تنها گزينه اضافه شده به نوار ويژگی Pattern Bitmap کادر Library Texture می باشد که با انتخاب هر گزينه از آن الگوی کادر کناری تغيير می کند و با توجه به سليقه خود می توانيد الگوی مورد نظر خود را انتخاب کنيد.

لنز در کورل

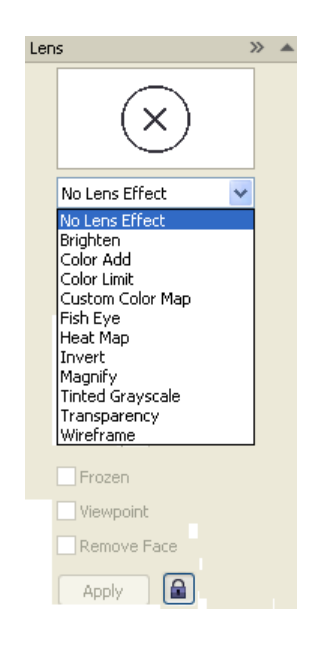

شکل-31کادرکناری Lens

از منوی Effects گزينه Lens را انتخاب کنبد . در کنار کلمه Lens در منو مشاهده می کنيد که کليد ترکيبی که اين گزينه را فعال می کند قرار دارد.

اولين لنز Brighten می باشد که برای درخشندگی به کار می رود. کافيست يک شیء را انتخاب کرده و Brighten را از کادر کناری Lens انتخاب کنيد .

در کادر Rate درصد درخشندگی تعيين می شود. اگر گزينه Frozen را فعال کنيد درخشندگی داده به شیء به صورت ثابت می ماند . حال اگر گزينه ViewPoint فعال باشد شما می توانيد مختصات مکانی را می خواهيد لنز روی آن اثر بگذارد را تايپ کنيد.ما يک مستطيل داريم که لنز Brighten صد درصد با آن اعمال کرده ايم حال يک مستطيل کوچکتر زير آن قرار می دهيم .مستطيل کوچکتر قابل مشاهده نيست اما اگر گزينه Face Reamoveرا فعال کنيد مستطيل کوچکتر را خواهيد ديد .با استفاده از گزينه Add Color يک رنگ انتخاب کرده و ميزان شفافيت رنگ را مشخص می کنيد.

بوسيله لنز Limit Color هم می توانيد رنگ و ميزان شفافيت رنگ را انتخاب کنبد.تفاوت Color Add و Limit Color در اين است که هنگامی Add Color را انتخاب کرده ايد و به شیء مورد نظر خود رنگی را نسبت می دهيد فقط در مکانی که شیء شما با شی ديگر مکان مشترکی نداشته باشد رنگ شیء شما نمايان نمی شود اما با انتخاب limit Color هر رنگی را به شیء مورد نظر خود اعمال کنيد در صفحه هم نمايان می شود اما وقتی با شیء ديگری در مکانی ناحيه مشترک داشته باشد در ناحيه مشترک ترکيب رنگ هارا مشاهده خواهيد کرد.

نکته :شيئی که لنز به آن اعمال شده بايد روی شیء های ديگر باشد تا بتوانيد تغييرات را مشاهده نماييد

Custom Color لن

 به شما انتخاب دو رنگ را می دهد که در قسمت From برای انتخاب رنگ قسمتی از شیء که با شیء ديگر ناحيه مشترک دارند در قسمت To برای انتخاب رنگ خود شیء مورد استفاده قرار می گيرد.در گزينه Palette Direct می توانيد دو رنگ انتخاب کنيد هر گاه شيئی که زير شیء شما قرار گيرد با توجه به رنگ شیء زير درجه ترکيب دو رنگ انتخاب شده در کادر Access Direct نمايان خواد شد گزينه Rainbow Forward يک رنگين کمان از دو رنگ انتخاب شده ساخته خواهد شد. گزينه Rainbow Reverse هم رنگين کمان ساخته شده از دو رنگ انتخابی را بر عکس می کند

Fish Eye لنز

اگر مقدار را مثبت در نظر بگيريد شکل ها بزرگ شده و به سمت بيرون کج می شوند ولی اگر مقدار را منفی بگيريد به سمت داخل کج می شوند

Heat Map لنز

به وسيله اين لنز می توانيد تصوير برداری مادون قرمز را شبيه سازی کنيد که بوسيله اين لنز ميزان گرمی و سردی رنگ ها را می توانيد محک بزنيد

لنز Invert

نتيجه کار اين لنز همانند يک نگاتيو عکاسی می باشد

لنز Magnify

اين لنز کار بزرگ نمايی را برای ما انجام می دهد.

Tinted Grayscale لنز

با استفاده از اين لنز و اعمال آن روی يک شیء نتيجه کار اين است که رنگ شیء به معادل آن در Grayscale تغيير می کند

لنز Transparency

اين لنز کار شفافيت را برای ما انجام می دهد .شما می توانيد ميزان شفافيت شیء خود را طوری تنظيم کنيد که شیء زيرين آن قابل ديدن باشد

لنز Wireframe

با انتخاب اين لنز شما مجاز به انتخاب دو رنگ می باشيد . انتخاب رنگ پس زمينه و رنگ دور را می توانيد انتخاب کنيد.شما می توانيد با برداشتن تيک کنار هر مدام از رنگ ها آن ها را غير فعال کنيد تا نمايش داده نشوند

فصل 3

ويرايش در کورل

در کورل سبک های رنگ متفاوتی وجود دارد از جمله RGB مخفف ( Blue-Green-Red (و CMYK مخفف ( Black-Yellow-Magenta-Cyan ( و غيره وجود دارد . به طور پيش فرض مدل رنگ CMYK در سمت چپ صفحه وجود دارد اين مدل برای چاپ به کار می رود اگر يک مسنطيل را رسم کرده سپس روی رنگ دلخواه خود در جعبه ابزار رنگ کليک کنيد رنگ مورد نظر به زمينه درونی مستطيل اعمال خواهد شد چنانچه رنگ مرز بيرونی شیء را هم خواستيد تغيير دهيد بر رنگ رنگ مورد نظر خود راست کليک کنيد . گاهی اوقات به زمينه دورنی يا مرز بيرونی شیء احتياج نداريد می توانيد بر روی ضربدر بالای پالت رنگ کليک کنيد تا زمينه درونی حذف گردد و راست کليک کنيد تا مرز بيرونی حذف شود.با نگه داشتن کليک بر روی هر يک از رنگ ها يک زير پالت برای شما باز خواهد شد که انتخاب های بيشتری را برای شما فراهم می کند.

گزينه Tool Eyedropper را می توانيد در منوی شناور Flyout Eyedropper مشاهده کنيد. بوسيله اين ابزار می توانيد از رنگ مورد نظر خود که در روی صفحه قرار دارد نمونه بگيريد و رنگ را بر شیء خود اعمال کنيد . ابتدا ابزار Tool Eyedropper را انتخاب کنيد سپس بر روی رنگی که می خواهيد از آن نمونه بگيريد کليک کنيد برای اينکه آن رنگ را بر شیء خود اعمال کنيد با نگه داشتن کليد Shift بر روی شیء مورد نظر خود کليک کنيد . رنگ بر زمينه درونی شیء شما انتقال می يابد . اگر به قسمت زمينه درونی نزديک شويد مکان نمای ماوس تغيير پيدا می کند و رنگ را بر مرز خارجی شیء شما اعمال می کند.

حال به بررسی نوار ويژگی اين ابزار می پردازيم.

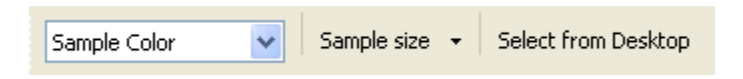

شکل-1نوار ويژگی ابزار Eyedropper

اگر از کادر کرکره ای گزينه Color Sample را انتخاب کنيد فقط رنگ مورد نظر به زمينه درونی يا مرز خارجی شیء شما انتقال خواهد يافت.

کادر Sample Size ناحيه ای که توسط ابزار Eyedropper تعيين رنگ می شود را مشخص می کند.اگر گزينه Desktop from Select را انتخاب کنيد در هر ناحيه از پنجره می توانيد رنگ مورد نظر خود را نمونه گيری کنيد.اگر گزينه Color Object را از کادر کرکره ای انتخاب کنيد رنگ نمونه گرفته شده به همراه مرز خارجی به شیء شما انتقال خواهد يافت.از کادر کرکره ای Properties می توانيد انتخاب کنيد که کدام مشخصه ها را نمونه بگيريد.در کادر کرکره ای Transformations می توانيد مشخصه های ديگری همچون اندازه , دوران و مکان شیء را هم می توانيد اضافه کنيد.در منوی کرکره ای Effects می تونيد جلوه ها را هم نمونه بگيريد.

ابزار بعدی tool Paintbucket می باشد .شما با اين ابزار آشنايی داريد. هنگامی که ابزار Eyedropper را در اختيار داريد و همزمان کليد Shift را نگه داريد ابزار Eyedropper به Paintbucket تبديل می شود.همان کاری را که با قبلا انجام داده ايد را می توانيد با اين ابزار انجام دهيد.

فرض کنيد يک مربع با ابعاد خاص داريد و می خواهيد همين مربع را با حفظ ابعاد ولی رنگ ديگری داشته باشيد روش کار به اين صورت می باشد که ابزار Tool Fill Smart را از منوی شناور flyout Too Smart انتخاب کنيد و روی مربع کليک کنيد. حال شیء مورد نظر خود را با رنگ جديد خواهيد داشت.در شکل زير نوار ويژگی اين ابزار را مشاهده می کنيد

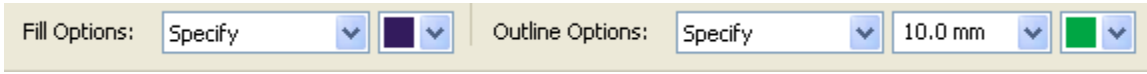

شکل 2-نوار ویژگی ابزار Paintbucket

در قسمت Color Fill اگر گزينه drfault Use را انتخاب کنبد از تنظيمات پيش فرض استفاده می کند اگر گزينه specify را انتخاب کنيد رنگ زمينه درونی را می توانيد خودتان انتخاب کنيد .کادر سمت راست اين انتخاب را برای شما فراهم می کندو گزينه آخر Fill No هيچ گونه زمينه درونی به شیء شما اضافه نمی کند.گزينه های کادر Options Outline کارهای قبلی را برای مرز بيرونی شیء انجام می دهند .کادر Width Outline زخامت مزر بيرونی را مشخص می کند و در کادر آخر هم رنگ مرز بيرونی را می توانيد انتخاب کنيد.

از منوی Window زير منوی Dockers را برگزينيد و سپس گزينه Color را انتخاب کنيد

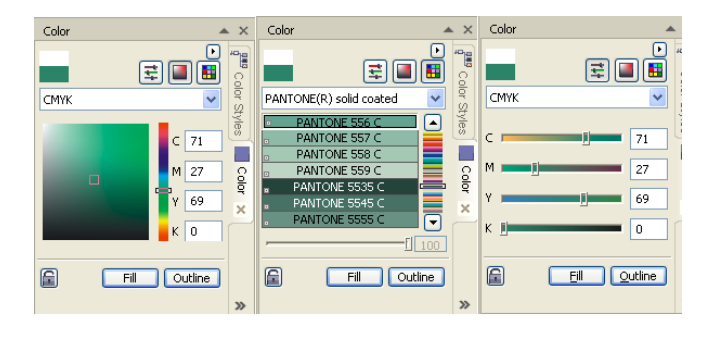

شکل-3زبانه های کادر Color

به مدل های مختلفی می توانيد رنگ ها را انتخاب کنيد از جمله به صورت انتخاب رنگ ها بوسيله دکمه های کشويی و تعيين مقدار آن ها در کادر شمت چپ آن ها همچنين انتخاب رنگ ها بصورت نما های رنگ و کادر سمت چپ آن ها و آخرين مدل انتخاب رنگ بصورت پالت می باشد.سبک های مختلف رنگ را بوسيله کادر کرکره ای قابل انتخاب هستنداگر رنگ مورد نظر را می خواهيد به زمينه درونی اعمال کنيد گزينه Fill و اگر می خواهيد به مرز درونی اعمال شود گزينه Outline را انتخاب کنيد.

برای جست و جو در رنگ های مختلف بايد از منوی Window سپس زير منوی Dockers و در نهايت گزينه Browser Palette Color را انتخاب کنيد

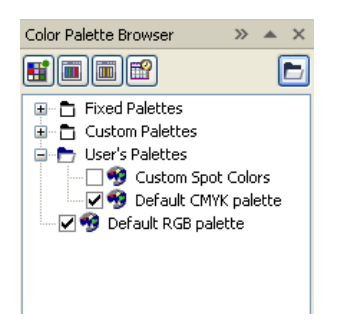

شکل-4کادر کناری Browser Palette Color

گزينه Creates a new empty color palette اين امکان را به شما خواهد داد که يک پالت خالب ايجاد کنيد. گزينه Creates a new palette from selected objects برای ايجاد يک پالت جديد از پالت های انتخابی خواهد بود.گزينه Creates a new palette from the document هم از روی يک سند برای شما يک پالت ايجاد می کند. Open the palette Editor هم پنجره ويرايش پالت را برای شما باز می کند.گزينه palette a Opens هم برای باز کردن يک پالت از روی ديسک سخت به کار می رود.

برای ايجاد سبک رنگ از گزينه Styles Color استفاده می کنيم.اين کادر از منوی Window سپس زير منوی Dockers فعال می شود.

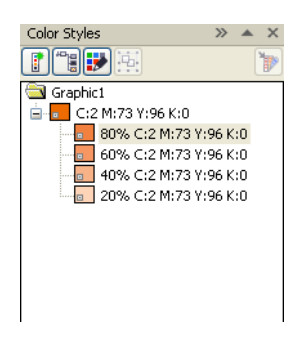

شکل-5کادر کناری Styles Color

از گزينه Style Color New برای ايجاد يک سبک رنگ به کار می رود.گزينه Child New Color هم برای ايجاد رنگ فرزند به کار می رود . هنگامی که روی ايم گزينه کليک کنيد يک کادر باز می شود

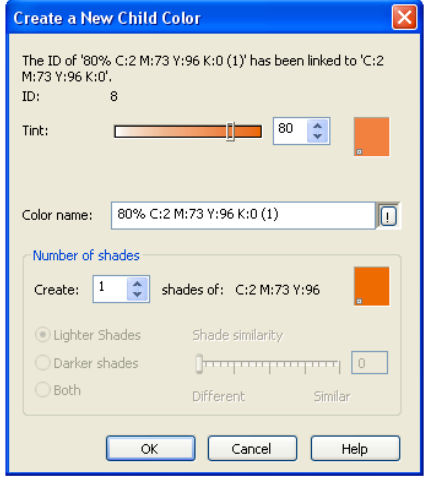

Create a New Child Color کادر-6شکل

در قسمت Tint ميزان ته رنگ را مشخص می کنيد.در قسمت name Color نام رنگ را مشخص می کنيد.در کادر Create تعداد رنگ های فرزند را تعيين می کنيد اگر تعداد رنگ های شما در قسمت Create بيشتر از يکی باشد قسمت پايين آن فعال می شود در صورتی که قسمت بالای آن غيرفعال می شود.در قسمت پايين می توانيد تعيين کنيد که سايه های رنگ روشن باشد , نيره باشد و يا هر دو سپس بوسيله دکمه کشويی سمت چپ ميزان تفاوت و شباهت رنگ را هم تعيين کنيد.دکمه Style Color Edit هم باعث باز شدن کادری به همين نام می شود که در زبانه Palleteقرار داريم.ابتدا به توضيح زبانه Models می پردازيم.

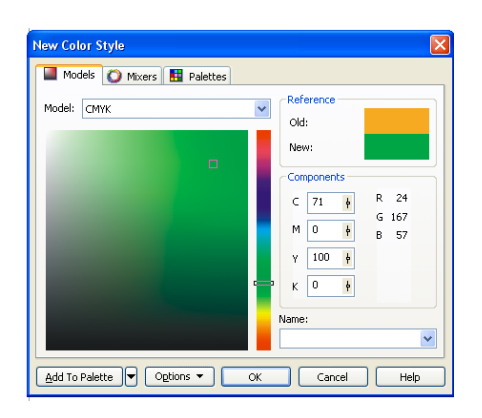

Models زبانه - New Color Style کادر-7شکل

بوسيله منوی باز شدنی Palette می توانيد سبک های مختلف رنگ را برگزينيد.اگز روی رنگ مورد نظر خود کليک کنيد معادل آن همچنين مقدار عددی در سمت راست نمايان می شود.دکمه Palette To Add اين رنگ زا به پالت فعال در صفحه اضافه می کند.در قسمت Options بوسيله زير منوی Value می توانيد معادل مقدار عددی رنگ خود را در مدل های ديگر رنگ مشاهده کنيد. گزينه Colors Swap رنگ قديمی و جديد را جا به جا می کند.اگر گزينه Gamut alarm را علامت بزنيد و يک رنگ خارج از حيطه مدل رنگی که در آن هستيد را انتخاب من کنيد کورل به شما هشدار می دهد که رنگ انتخاب شده خارج از حيطه مدل رنگ شما می باشد.با استفاده از گزينه های منوی Viewers Color می توانيد به سبک های مختلف به انتخاب رنگ بپردازيد.بوسيله منوی باز شدنی Name می توانيد رنگ مورد نظر خود را از روی ليست نام رنگ ها انتخاب کنيد.

زبانه Mixers

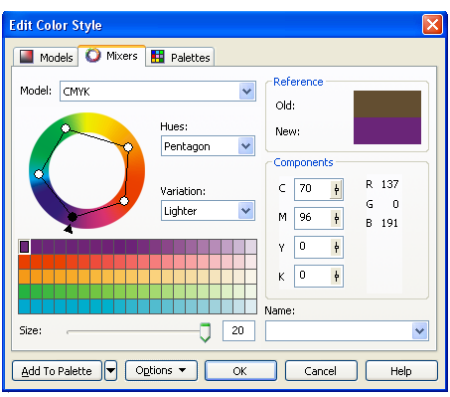

Mixers زبانه - New Color Style کادر-8شکل

بوسيله منوی باز شدنی Hue می توانيد تعيين کنيد که دستگيره های انتخاب رنگ چند تا باشند . گزينه ها عبارتند از Primary يک دستگيره برای انتخاب رنگ, Complement , دو دستگيره 1Triangleسه دستگيره که به طور پيش فرض به صورت مثلث قائم الزاويه قرار دارند . 2Triangle هم سه دسته اما بصورت مثلث متساوی الساقين قرار دارد. Rectangle چهار دستگيره برای انتخاب و به صورت مستطيل و در آخر Pentagon پنج دستگيره برای انتخاب دارد.در قسمت Variation هم گزينه های None فقط 5 رنگ انتخابی را نمايش می دهد . رنگ ها به تدريج به سمت سرد شدن پيش می روند.Warmer رنگ ها به تدريج به سمت گرم شدن می روند. Darker رنگ ها به تدريج تيره می شوند . Lighter رنگ ها به تدريج به سمت روشنی پيش می روند و گزينه Less Saturation هم رنگ ها را به تدريج به سمت خلوص کمتر پيش می برد.منوی باز شدنی Name هم مانند زبانه قبلی برای انتخاب رنگ به کار می رود

زبانه Palettes

منوی باز شدنی مدل های مختلف رنگ را باز می کند.چنانچه بر روی ديسک سخت خود پالتی ذخيره کرده داريد و قصد وارد کردن آن را داريد دکمه سمت راست منوی باز شدنی اين کار را برای شما انجام می دهد.روی آن کليک کرده کادری باز می شود پالت خود را انتخاب کرده و Open کنيد. توجه داشته باشيد که پسوند فايل های پالت رنگ cpl. می باشند. منوی باز شدنی Name همچنان کار خود را انجام می دهد. زدن دکمه Help باعث باز شدن پنجره Help CorelDRAW می شود.

[www.IrPDF.com](www.irpdf.com)

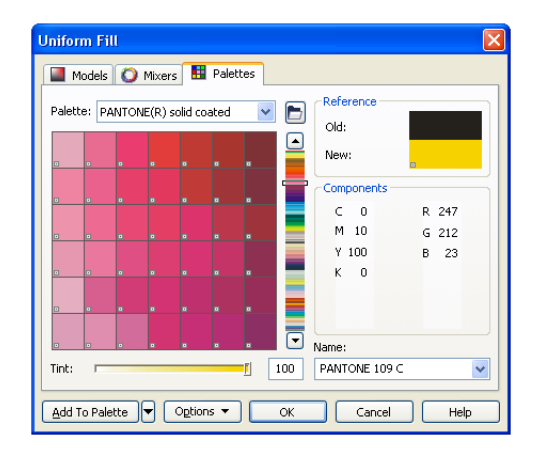

Palettes زبانه - New Color Style کادر-9شکل

اگر روی رنگ فرزندی کليک کرده و روی دکمه Style Color Edit کليک کنيد کادری برای ويرايش رنگ فرزند باز می شود.

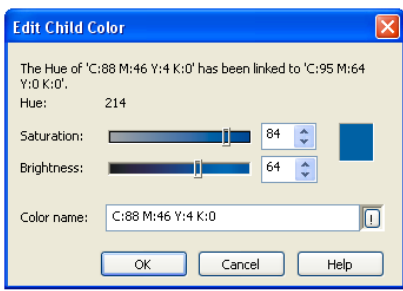

Edit Color Style کادر-10شکل

دکمه کشويی Saturation ميزان خلصت رنگ و Brightness ميزان درخشندگی رنگ را تعيين می کند. در کادر Name Color نام رنگ خود را تعيين می کنيد.

با کلیک زدن روی Auto-Create Color Style کادری بر روی صفحه باز می شود.

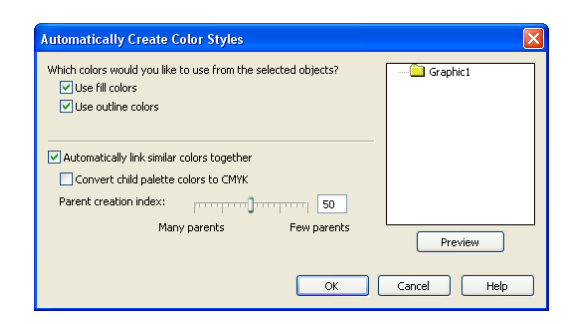

اگر می خواهيد از رنگ پس زمينه شیء و مرز بيرونی آن در ايجاد الگو استفاده کنيد گزينه های Automatically link similar گزينه.بزنيد تيک را Use outline colors و Use fill colors together colors هم برای اين به کار می رود که اگر در شیء شما سايه هايی وجود داشت آن ها با تغيير رنگ اصلی خود تغيير پيدا کنند.گزينه CMYK to colors palette child Convert هم برای تبديل رنگ های فرزند به مدل رنگ CMYK می باشد.دکمه کشويی creation Parent index هم اگر به سمت parents Manny باشد رنگ های مادر سهم بيشتری در رنگ های ايجاد شده دار ند اما اگر دکمه کشويی به سمت Few parents ر نگ های بيشتر ی بيوند داده خواهند شد.با زدن دکمه Preview هم يک پيش نمايش از رنگ های ايجاد شده در کادر سمت چپ ظاهر خواهند شد.

منوی Window را انتخاب کنيد سپس در زير منوی Palettes Color انواع مختلف پالت را می توانيد انتخاب کنيد.گزينه Palette Open هم که توضيح داده ايم. با زدن تيک کنار گزينه Browser Palette Color کادر کناری آن در صفحه اصلی ظاهر می شود

با کليک زدن روی گزينه Editor Palette کادر ويرايش پالت باز می شود.
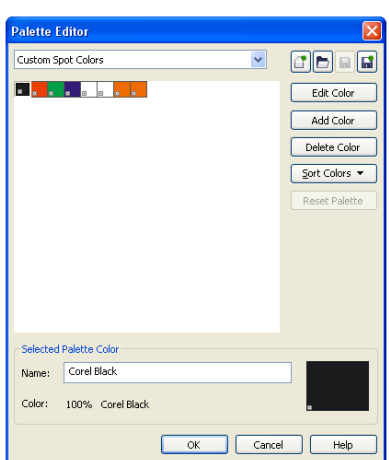

شکل-11کادر Editor Palette

بوسيله منوی باز شدنی بالای کادرمی توانيد پالت مورد نظر خود را انتخاب کنيد.گزينه Edit Color برای ويرايش رنگ به کار می رود. گزينه color Add برای اضافه کردن رنگ به پالت به کار می رود.گزينه Color Delete برای حذف رنگ از پالت و Colors Sort برای مرتب سازی رنگ ها به کار می روند.در کادر Name هم نام می توانيد رنگ را تايپ کنيد.گزينه های Palette New برای ذخيره کردن پالت جديد , Palette Open برای باز کردن پالت از روی ديسک و اينکه احتمالا با گزينه های Save و As Save آشنايی داريد حال اين گزينه ها را برای پالت های کورا به کار ببريد.

منوی شناور Flyout Fill

اولين گزينه از اين منو برای انتخاب رنگ پس زمينه به کار می رود که باعث باز شدن کادر Dialog Fill Uniformمی شودکه قبلا با آن آشنا شده ايد.گزينه بعدی Fill Fountain می باشد که باعث باز شدن کادری به همين نام می شود.

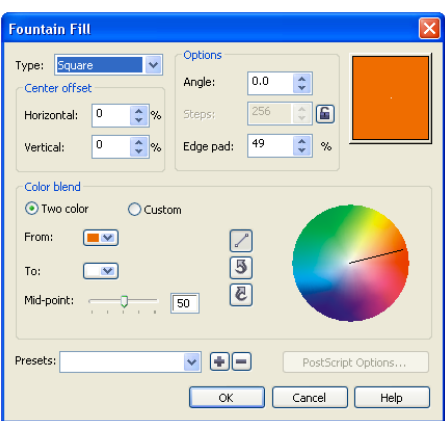

شکل-12کادر Fill Fountain

بوسيله منوی باز شدنی Type نوع اثر رنگ را تعيين می کنيد. کادر های horizontal و Vertical درصد جا به جا يی افقی و عمودی را تعيين می کنند که مثبت به طرف راست و منفی به طرف چپ می باشد.در قسمت Angle زاويه چرخش رنگ تعيين می شود. گزينه Step تعيين می کند که رنگ زمينه درونی با چند سايه به رنگ مرکزی تبديل شود.گزينه Pad Edge هم برای تعيين بزرگی و کوچکی محوطه مرکزی به کار می رود.

در قسمت color Two گزينه Toبرای تعيين رنگ دور و From برای تعيين رنگ مرکزی به کار می رود.دکمه کشويی Midpoint اگر به طرف چپ کشيده شود رنگ سمت چپ بيشتر ديده می شود و بلعکس. , دکمه های کناری هم جهت رنگ را را مشخص می کنند که اين جهت مستقيم خلاف پاد ساعت گرد و يا در جهت ساعت گرد باشد.در قسمت Custom می توانيد تعداد از رنگ های بيشتری استفاده کنيد. با کليک کردن روی هر يک از مثلث ها می توانيد رنگ آن ها در کادر سمت راست آن ها تغيير دهيد و يا موقعيت آن ها را بوسيله Position تغيير دهيد.با کليک کردن روی دکمه Others کادر Color Select باز خواهد شد که آنجا دست شما برای انتخاب رنگ بازتر خواهد بود.بوسيله کادر Presets هم می توانيد مدل های مختلف زمينه های درونی استفاده کنيد يا بوسيله علامت مثبت زمينه های درونی ساخته شده توسط خود را ذخيره کنيد و يا زمينه درونی مورد نظر خود را بوسيله علامت منفی حذف کنيد.

Pattern Fill Dialog گزينه

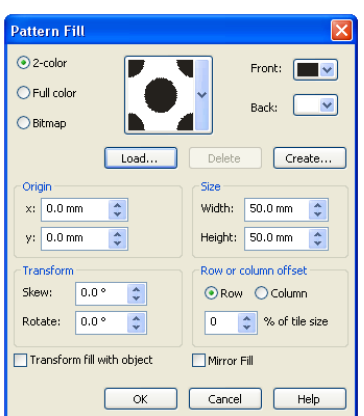

شکل-12کادر Fill Pattern

در قسمت color2- بوسيله منوی باز شدنی سمت آن الگوی مورد نظر خود را انتخاب می کنيد. Front و Back هم برای انتخاب رنگ های جلو و عقب مورد استفاده قرار می گيرند.بوسيله دکمه Import می توانيد الگوی خود را از روی ديسک وارد کنيد .دکمه Delete برای حذف کردن الگو و Create برای ايجاد الگو به کار می روند . در قسمت Origin می توانيد الگو های مورد نظر خود را در جهت های افقی و عمودی حرکت دهيد.در قسمت Size گزينه Width وheight برای تعيين عرض و ارتفاع الگو به کار می رود در قسمت Transform گزينه های Skew Rotate و برای کج کردن و چرخاندن الگو مورد استفاده قرار می گيرند.در قسمت offset column or Row می توانيد می توانيد درصدی از الگو را در جهت سطر ها يا ستون ها نا منظم کنيد.اگر می خواهيد به همراه چرخاندن و يا تغيير مقياس شیء الگو ها هم تغيير کنند کادر object with fill Transform را تيک بزنيد. با زدن تيک کادر Fill Mirror هم اطمينان حاصل می کنيم که الگو ها بودن فاصله در کنار هم قرار می گيرند.در قسمت Color Full و Bitmap هم تنظيمات همانند قسمت قبلی می باشد.

Texture Fill گزينه

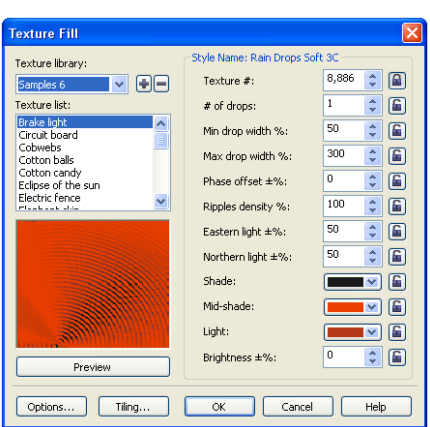

شکل-12کادر Fill Texture

در منوی باز شدنی Dialog library Texture نمونه های مختلف الگو را مشاهده می کنيد.روی هر يک از نمونه ها که کليک کنيد ليست الگو ها را در قسمت list Texture مشاهده می کنيد.روی هر يک از الگو ها که کليک کرديد نمونه آن را در کادر پايين مشاهده می کنيد با زدن دکمه Preview هم تنظيماتی تصادفی از همان الگو را مشاهده می کنيد. در سمت راست تنظيمات الگو را مشاهده می کنيد.بوسيله دکمه مثبت می توانيد الگوی مورد نظر خود را ذخيره کرده يا اينکه اگر قصد حذف الگو را داشتيد دکمه منفی اين کار برای شما انجام می دهد.روی کادر option کليک کنيد تا کادر option Texture باز شود .

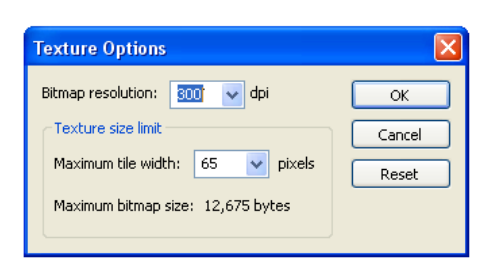

در قسمت Resolution Bitmap ميزان قدرت تفکيک را تغيير دهيد و کادر tile Maximum width هم برای تعيين ماکزيموم عرض کاشی به کار می رود.

Postscript Fill Dialog گزينه

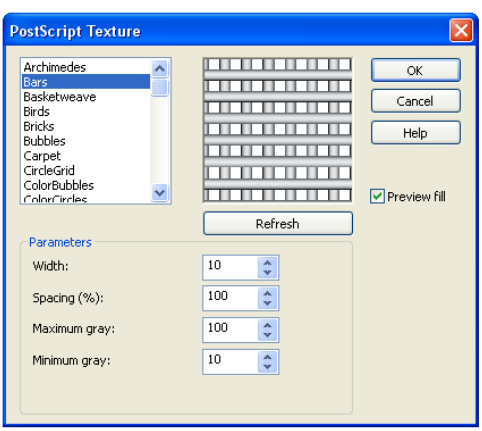

Postscript Fill Texture کادر-13شکل

نمونه های Posyscript را در کادر سمت مشاهده می کنيد با زدن تيک Preview می توانيد Postscript انتخاب شده را مشاهده کنيد و در قسمت Parameters می توانيد تنظميات را انجام دهيد.هر الگو هم تنظيمات خاص خود را دارد.

اگر يک شیء را که دارای زمينه درونی می باشد را انتخاب کنيد و گزينه Fill No را انتخاب کنيد زمينه درونی شیء پاک می شود. گزينه Window Docker Color هم کادر کناری Color را نمايان می کند.

Interacive Fill Flyout شناور منوی

ابزار Interactive Fill Tool همان کارهای توضیح داده شده در منوی شناور Fill flyout را انجام می دهد .

Mesh Fill ابزار

اين ابزار يک زمينه درونی توری مانندی ايجاد می کند که برای ايجاد رنگ زمينه درونی دقيق به کار می رود . گزينه های اين ابزار در منوی شناور همان گزينه های منوی شناور Tool Shape در حالت Curve می باشد به جز تعيين تعداد سطرها و ستون ها.

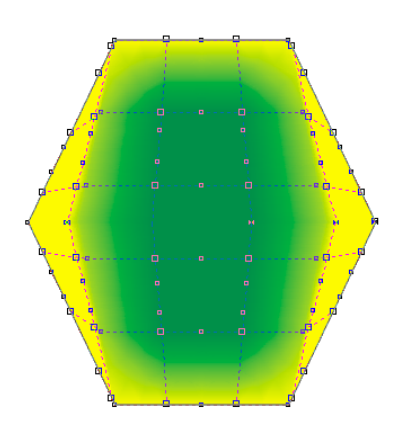

شکل-14رنگ کردن اشيا بوسيله ابزار Fill Mesh

فصل 4

متن در کورل

برای ايجاد متن در کورل از نوار ابزار Toolbox ابزار tool Text را انتخاب کرده يا اينکه از کليد 8F استفاده می کنيم.هنگامی که اين ابزار را انتخاب کرديد روی صفحه کليک کنيد و شروع به تايپ کردن کنيد.متن ها همانند شکل های ديگر می توانند رنگ زمينه درونی و مرز خارجی داشته باشند.هنگامی که ابزار را انتخاب کرده ايد اگر روی صفحه کليک کنيد يک متن هنری را ايجاد کرده ايد اما اگر يک مستطيل يا مربع ايجاد کنيد يک متن پاراگرافی ايجاد کرده ايد. می توانيد متن های هنری و پاراگرافی را به همديگر تبديل کنيد برای اين کار روی متن مورد نظر راست کليک و گزينه (Text Artistic (Text Paragraph To Convert يا از منوی Arrange گزينه مورد نظر خود را انتخاب کنيد همچنين متن را می توان همانند شیء به منحنی تبديل کرد با راست کليک کردن يا از منوی Arrange گزينه Curve To Convert را انتخاب کنيد.به عنوان مثال اگر شما کلمه STUDENT را تايپ کرده و به طور جداگانه می خواهيد روی تک تک حروف آن کار کنيد بايد از منوی Arrange و يا با راست کليک کردن روی متن مورد خود گزينه Apart Break را انتخاب کنيد همچنين می توانيد از گزينه K+Ctrl استفاده می کنيم.متن ها را همانند شیء ها می توانيد با هم گروه کنيد برای اين کار گزينه Group از منوی Arrange و يا با راست کليک کردن بر روی اين گزينه را انتخاب کنيد.اگر دو متن جداگانه داشته باشيد می توانيد آن دو را ادغام کنيد برای اين کار هر دو متن را انتخاب کنبد سپس با رايت کليک کردن يا از منوی Arrange گزينه Combine را انتخاب کنيد. نوار ويژگی ابزار Text گزينه هايی را در بر دارد که بوسيله آن ها می توانيد متن خود را تنظيم کنيد.

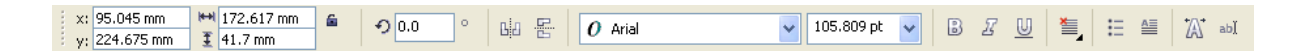

شکل-1نوار ويژگی ابزار Text

در کادر XوY مکان متن و درکادرهای سمت راست اندازه متن در جهت عمودی و اقفی بررسی می شود. کادر Rotation of Angle هم برای دوران متن به کار می رود.گزينه های Mirror هم برای کپی برداری دقيق مورد استفاده قرار می گيرند در کادر بعدی نوع فونت را مشخص می کنيد و کادر سمت راست فونت هم برای تعيين اندازه متن مورد به نظر به کار می رود.گزينه های زخيم کردن , .منوی باز شدنی

 Alignment Horizontal برای تنظيم متن در جهت افقی به کار می رود.برای قرار دادن بالت می توانيد بوسيله کليد ترکيبی M+Ctrl يا با کليک کردن بر روی نماد آن در نوار ويژگی برای متن خود يک بالت درست کنيد. برای اينکه يک حرف از جمله يا يک کلمه از متن را بزرگ و کشيده کنيد می توانيد از گزينه Cap Drop Hide/Show در نوار ويژگی استفاده کنيد(روش ديگری وجود دارد که ادامه همين فصل آن را توضيح می دهيم)

دکمه بعدی کادر کناری Formatting Character را بر روی صفحه نشان می دهد.

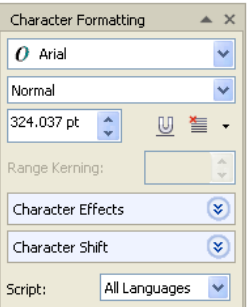

شکل-2کادر کناری Formatting Character

کادر اول برای تعيين فونت متن سپس کادر زيرين برای تعيين سبک خط و اندازه قلم را تعيين می کنيد.سمت راست کادر تعيين اندازه قلم دکمه هايی برای زير خط دار کردن و تنظيم افقی متن به کار می روند سپس در کادر Effects Character جلوه مورد نظر خود را با تنظيمات مربوط به اين کادر اعمال کنيد سپس کادر Shift Character هم برای تنظيم جابه جايی و دوران متن به کار می رود. در آخرکادر Script تعيين می کند که کادر فونت چه نوع فونت هايی را نمايش دهد .

دکمه بعدی در نوار ويژگی دکمه Text Edit می باشد که با کليد ترکيبی T+Shift+Ctrl هم فعال می شود با فعال کردن اين گزينه کادر Text Edit باز می شود که در اين کادر می توانيد متن خود را ويرايش کنيد. در زير کادر دکمه Options را مشاهده می فرماييد.با کليک کردن روی دکمه Options منوی آن باز می شود. All Select همه متن را انتخاب می کند.زير منوی Case Change به شما حالات مختلف قرار گيری حروف در کلمات را پيشنهاد می کند.گزينه

 Case Sentence حرف اول از کلمه اول جمله را بزرگ می کند.گزينه Lowercase همه حروف را کوچک می کند.گزينه UPERCASE همه حروف را بزرگ می کند. گزينه Case Tile حرف اول کلمات را بزرگ می کند و در آخر هم cASE toGGLE حروف بزرگ را کوچک و حروف کوچک را بزرگ می کند. برای پبدا کردن کلمه مورد نظر خود در يک متن طولانی می توانيد از گزينهText Find استفاده کنيد.با کليک کردن روی اين گزينه کادر Text Find فعال می شود.گزينه Replace Text برای جايگزينی متن به کار می رود و طرز کار Replace Text بدين صورت می باشد که ابتدا متن مورد نظر خود را به سبک Text Find پيدا کرده سپس آن را جايگزين کنيد.گزينه Check Spell کلمه مورد نظر شما را از نظر املايی چک می کند. گزينه Grammatik متن شما را از نظر گرامر چکمرده و گزينه Thesaurus اطلاعاتب در زمينه متن مورد نظر به شما می دهد. با تيک زدن کنار کلمه های Show Font و Show Toolbar فونت و نوار ابزار برای شما به نمايش گذاشته می شود و در آخر هم گزينه Options Text هم شما را به کادر Options منتقل می کند .

حال به توضيح منوی Text می پردازيم

Paragraph Text

از منوی Text گزينه Text Paragraphرا انتخاب کنيد. انتخاب اين گزينه سبب نمايان شدن کادر کناری آن در صفحه می شود.

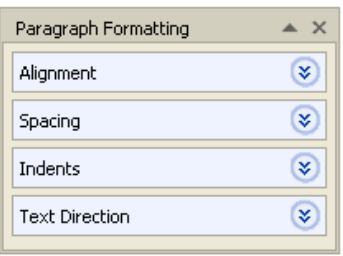

شکل-3کادر کناری ابزار Formatting Paragraph

منوی باز شدنی Alignment شامل گزينه های برای تنظيم متن در ناحيه های افقی و عمودی به کار می رود.منوی باز شدنی Spacing هم برای تنظيم فاصله بين خطوط , پاراگراف ها , حروف و کلمات به کار می رود.منوی باز شدنی Indent برای تنظيم فرورفتگی ها از چپ و راست مورد استفاده قرار می گيرد .

Tabs...  $\overline{\mathbf{z}}$ 

گزينه Tabs هم در منوی Text قرار دارد اين گزينه برای تنظيم فرورفتگی ها به کار می رود.

| <b>Tab Settings</b>                      |              |         |  |
|------------------------------------------|--------------|---------|--|
| 10.0<br>Add<br>Tab location:<br>mm       |              |         |  |
| Tabs                                     | Alignment    | Leaders |  |
| 10.600 mm                                | -Left        | On.     |  |
| 29.900 mm                                | - Left       | Off     |  |
| 49.200 mm                                | Li eft       | Off     |  |
| 68.500 mm                                | Li eft       | Off     |  |
| 87.800 mm                                | LLeft        | Off     |  |
| 107.100 mm                               | -Left        | Off     |  |
| 126.400 mm                               | -Left        | Off     |  |
| 145.700 mm                               | <b>LLeft</b> | Off     |  |
| 165.000 mm                               | Li eft       | Off     |  |
| 184.300 mm                               | Li eft       | Off     |  |
| Remove All<br>Leader Options<br>Remove   |              |         |  |
| <b>V</b> Preview<br>OK<br>Cancel<br>Help |              |         |  |

شکل-4کادر settings Tab

ستون Tabs مکان تب را نشان می دهد و در قسمت Alignment جهت تب را با توجه به انتخاب شما تعيين می شود تنها گزينه ای که مبهم می باشد Decimal می باشد که جهت نقطه های اعشار را در پيش می گيرد.در ستون Leeder هم تعيين می کنيد که به جای فاصله خالی از کارکترهای پيش گام در فاصله استفاده کنيد.گزينه Preview در حالت پيش فرض فعال می باشد و می توانيد نتيجه تغييرات را مشاهده کنيد. اگر می خواهيد با کارکتر های پيش گام آشنا شوبد بر روی دکمه Options Leader کليک کنيد.

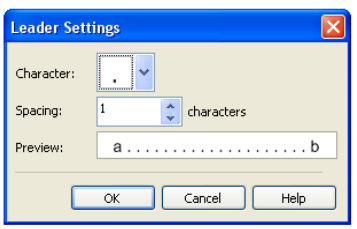

در کار Character نوع کارکتر مورد نظر خود را انتخاب کنبد و در قسمت Spacing ميزان فاصله بين کارکترها را تعيين کنيد.کادر پايين هم پيش نمايشی از آنچه درست کرده ايد را به شما نمايش می دهد.

Columns…

اگر می خواهيد متن خود در ستون های مجزا تايپ کنيد به منوی Text رفته سپس گزينه Columns را انتخاب کنيد.

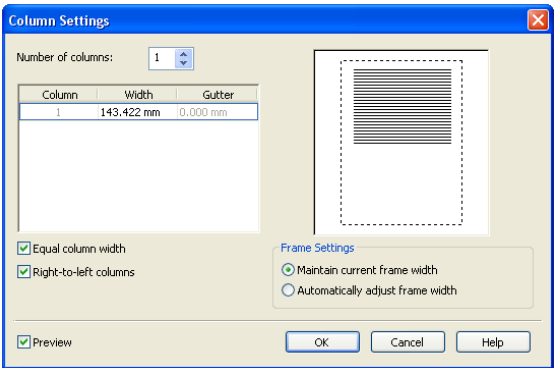

شکل-5کادر Settings Column

در کادر columns of Number تعداد ستون ها را تعيين کنيد.بيشتر شدن تعداد ستون ها باعث باريک شدن ستون ها می شود . درد ستون Width پهنای عرض ستون را تعيين می کنيد. و در قسمت Gutter هم فضای خالی بين شتون ها تعيين می شود. اگر کادر width column Equal را تيک زده باشيد مقادير ستون اول تغيير پيدا کرده و ستون های ديگر تغييری نمی کنند. کادر

 column-left-to-Right هم برای تعيين جهت از راست به چپ به کار می رود و اگر غير فعال باشد جهت از چپ به راست می باشد دکمه رادیویی Maintan current frame width مقدار عرض فريم پاراگراف بايد برابر عرض فعلی باشد. با انتخاب دکمه راديويی frame adjust Automatically اندازه فريم ها را با توجه به اندازه شما تغيير می دهد.

اگر می خواهيد در متن خود از بالت استفاده کنيد بايد از منوی Text گزينه Bullets را انتخاب کنيد.

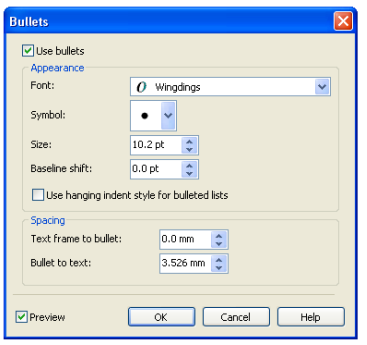

شکل-6کادر Bullets

برای فعال کردن کادر گزينه bullets Use را تيک بزنيد.در کادر Font فونت مورد نظر خود را انتخاب کنيد. در کادر Symbol هم نماد مورد نظر خود را انتخاب کنيد.وقتی گزينه های ديگر فونت را انتخاب می کنيد نماد ها در قسمت Symbol هم تغيير می کنند.در کادر Size هم می توانيد اندازه بالت را تعيين کنيد. گزينه shift Baseline هم ميزان بالا بودن و پاييت بودن بالت ر ا نسبت به خط تعیین می کند.اگر گزینه Use hashing indent stye for bulleted lists را تيک نخورده باشد خطوط بعدی در زير بالت قرار می گيرند.کادر bullet to frame Text برای تعيين فاصله متن با بالت مورد استفاده قرار می گيرد و Bullet to text هم برای تعيين فاصله بالت با متن به کار می رود.

## Drop Cap

برای فعال کردن اين کادر به منوی Text مراجعه کرده و گزينه Cap Dropرا انتخاب کنبد.

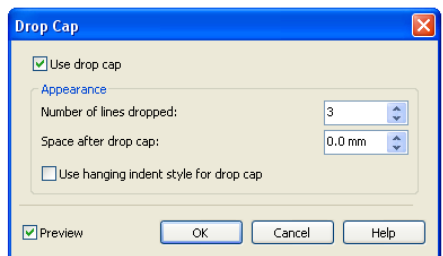

شکل-7کادر Cap Drop

گزينه cap drop Useرا برای فعال کردن گزينه های اين کادر تيک بزنيد. در قسمت Number dropped line of تعداد خط هايی که قرار است بزرگ و کشيده شوند را انتخاب کنبد.در قسمت cap drop after Space هم برای تعيين فاصله بعد از کشيدگی می توانيد در اين کادر مقدار مورد نظر خود را وارد کنيد.با تيک زدن گزينه Use hashing indents style for drop cap کشيدگی بيرون از پاراگراف قرار خواهد گرفت.

با انتخاب گزينه Text Edit کادر ويرايش متن باز می شود.

Insert Character

انتخاب گزينه Character Symbol Insert کادر کناری Character Insert را در صفحه نمايان می کند.

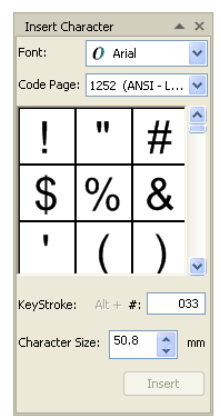

شکل-8کادر کناری Character Insert

در قسمت فونت نوع ليست نماد را اتخاب کرده و در قسمت Page Code نوع کارکترهايی را که می خواهيد به نمايش گذاشته شوند را انتخاب و در کادر پايين هم نوع کارکتر خود را انتخاب کنيد.کادر Keystroke نام نماد انتخابی زا نشان می دهد و در قسمت Size Character هم اندازه نماد را بر حسب ميليمتر تعيين کنيد.کليد Insert با توجه به تغييراتی که انجام داده ايد نماد مورد نظر شما در صفحه قرار می دهد.در زير منوی Character Formatting Insert هم نماد های خاص را مشاهده می نماييد.

Fit Text To Path

متن را با مسير مورد نظر تطبيق می دهد. ابتدا يک دايره رسم کنيد .متن را انتخاب کرده سپس گزينه Path To Text Fit را انتخاب کنيد و در آخر هم بر روی دايره کليک کنيد

Straighten Text و Align To Baseline

اگر متن مورد نظر خود که با دستور Path To Tet Fit شبيه به يک نيم دايره کرده ايد می توانيد همان متن را همانند قبل راست کرده و در جهت افقی قرار دهيد.گزينه Text Straighten متن را به صورت مستقيم در جهت افقی قرار می دهد.گزينه Baseline To Align هم متن را به صورت مستقيم در جهت افقی قرار می دهد با اين تفاوت که متن مورد نظر قالب خود را حفظ می کند.

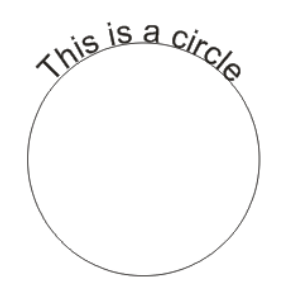

Ans is a Circle This is a Circle

شکل9-متنی که در روی دايره قرار دارد بوسيله دستور Straighten Text شبيه شکل سمت چپ و بوسيله Align To Baseline شبيه شکل سمت راست می شود

در منوی Text و زير منوی Frame Text Paragraph با فعال کردن گزينه Text Show Frame قاب متن پاراگرافی شما نشان داده می شود.گزينه Frame To Text Fit هم چنانچه متن پاراگرافی شما بزرگتر از قاب باشد اين گزينه متن را درون قاب می گنجاند.هنگامی که دو متن پاارگرافی مجزا را انتخاب کرده ايد و گزينه Link دو قالب متن را به يکديگر متصل می کند و گزينه Unlink هم دو قالب متن متصل شده را از هم جدا می کند.

هنگامی که کلمه در انتهای خط جاری و در ابتدای خط بعد شکسته شود می توانيم اين شکستگی را به وسيله ابزار Hyphenation کنترل کنيم. اين ابزار در منوی Text قرار دارد.با کليک کردن روی گزينه Hyphenation Use

آن را فعال کنيد.با کليک کردن روی گزينه Settings Hyphenation کادر تنظيمات باز می شود.

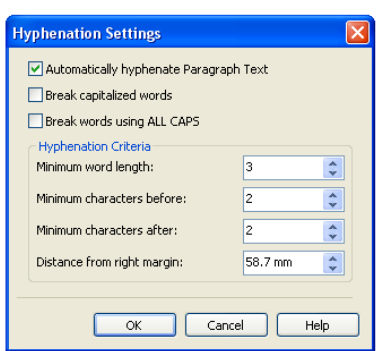

شکل-10کادر Settings Hyphenation

گزينه Text Paragraph hyphenate Automatically کنترل تقسيم کلمه را فعال می کند. با انتخاب گزينه words capitalized Break تقسيم بين حروف بزرگ هم صورت می گيرد.گزينه CAPS ALL using words Break هم برای کلماتی که حروف بزرگ دارند تقسيم به طور مجزا صورت می گيرد

کادر length word Minimum برای تقسيم کوتاه ترين کلمه به کار می رود که طول کلمه را در کادر رو به رو تعيين می کنيد.کادرهای before characters Minimum و Minimum after characters برای تعيين تعداد حروف قبل و بعد از تقسيم به کار می روند.کادر Distance from night margin هم ناحيه ای که قرار است در آن تقسيم کلمه صورت گيرد را تعيين می کند.

زير منوی Tools Writing

با کليک کردن روی گزينه QuickCorrect کادر Options باز می شود.

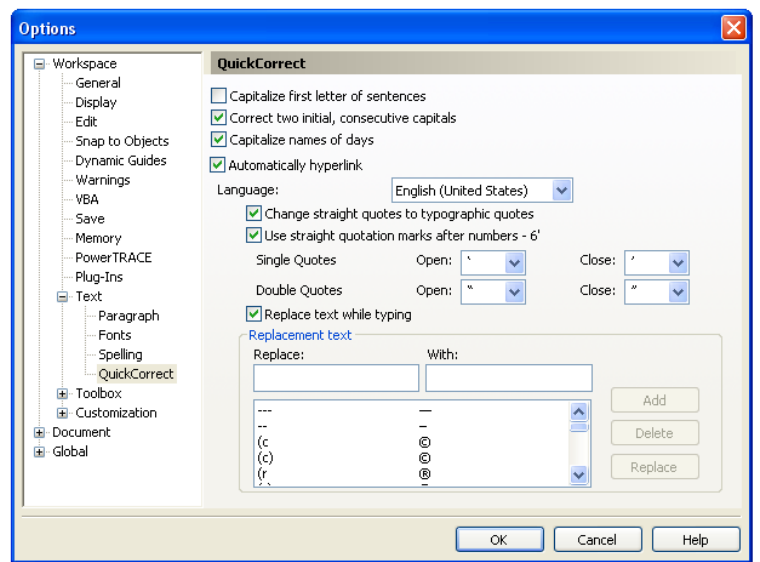

شکل-11کادر Options قسمت Quickcorrect

کادر sentences of letter first Capitilize کلمه اول جمله را بزرگ می کند. اگر در يک کلمه مثلا book دو حرف اول پشت سر هم با حروف بزرگ تايپ شده باشند( يعنی بصورت GOod ( با فعال کردن کادر capitals consecutive initial two Correct کلمه به صورت معمولی (يعنی Good ( تبديل می شود.اگر در متن خود نام روزهای هفته را به کار برده باشيد و کادر days of name Capitalize هم فعال باشد حرف اول نام روز ها به صورت بزرگ تايپ می شود.

با انتخاب گزينه languages کادر Language Text باز می شود که با انتخاب هر کدام از زبان ها تنظيمات گزينه های Check Spell , Grammatick و Thesaurus بر اساس انتخاب زبان مورد نظر تغيير پيدا می کند.

وقتی که متنی را به کورل وارد می کنيد احتمال دارد بعضی از کارکترهای آن درست نمايش داده نشوند برای رفع اين مشکل به سراغ گزينه Encode می رويم و از گزينه های آن استفاده می کنيم.

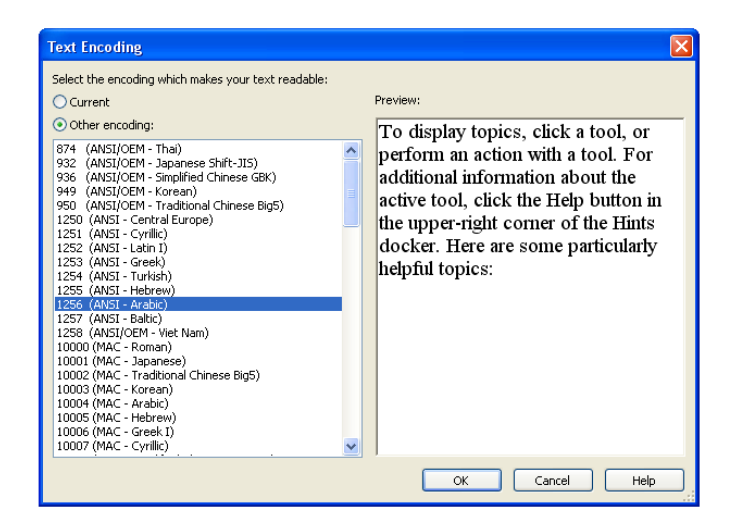

شکل-12کادر Encoding Text

زمانی که شما متن پاراگرافی خود را بوسيله گزينه Compatible Text The Make به متن سازگار با وب تبديل می کنيد می توانيد متن خود را در ويراشگرHTML ويرايش کنيد.

گزينه Convert متن را به حالت های هنری يا پاراگرافی تبديل می کند.گزينه Statistics Text هم باعث باز شدن کادر Statistics می شود و توضيحاتی پيرامون متن تايپ از جمله تعداد پاراگراف ها , خط , کلمات و غيره را نشان می دهد

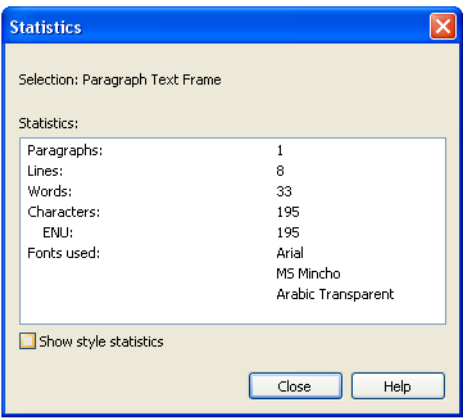

شکل-13کادر Stastistics

گزينه Characters Printing-Non Show هم کارکترهايی را که در هنگام چاپ نمايش داده نمی شوند را نشان می دهد.

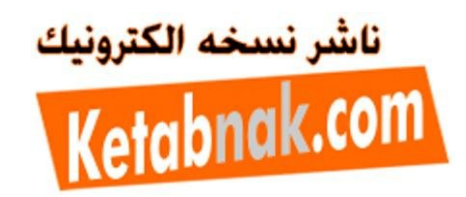